AR-B1579 Half Size Pentium(586) CPU BOARD User's Guide

Edition: 1.2 Book Number: AR-B1579

# **Table of Contents**

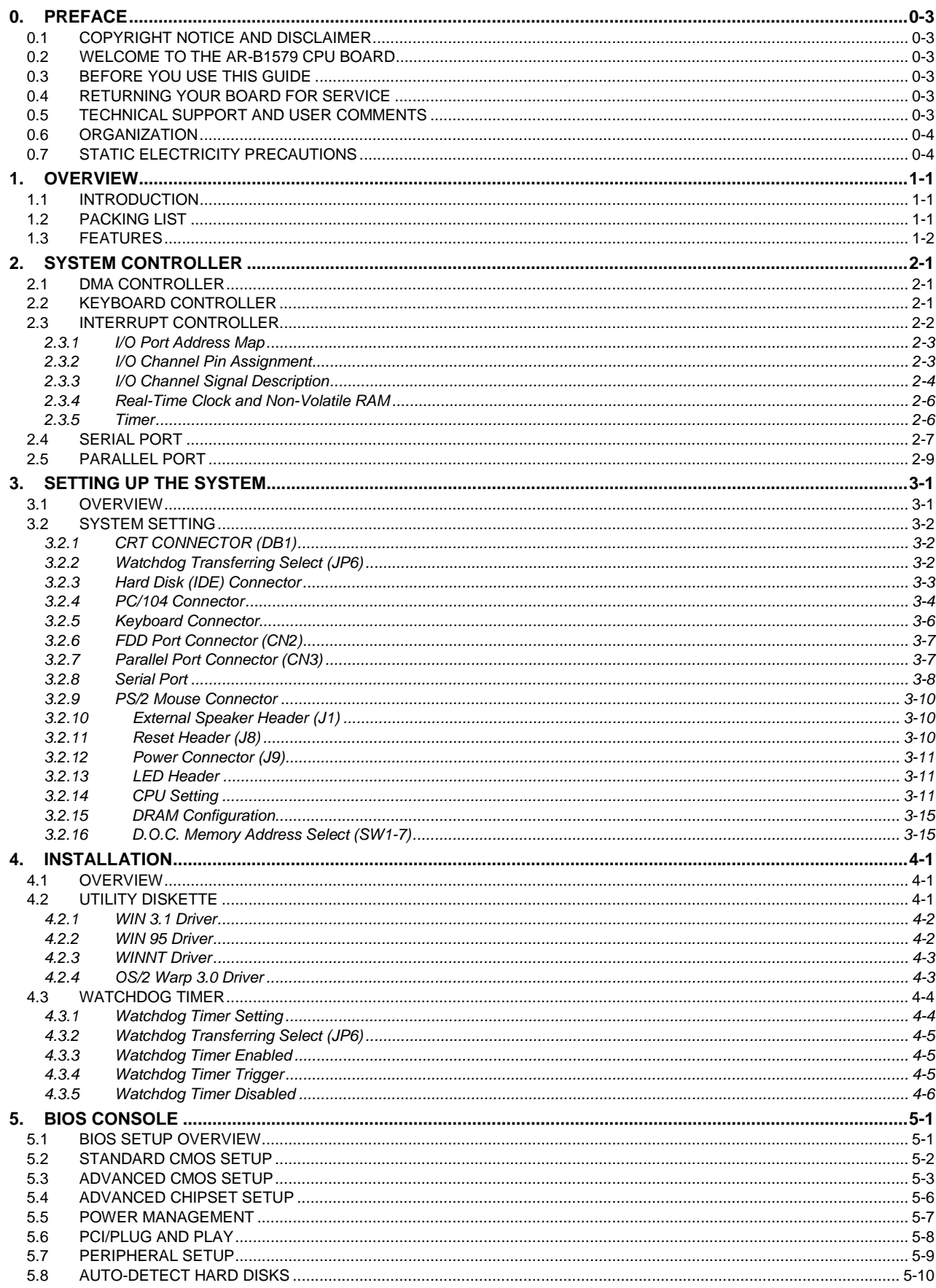

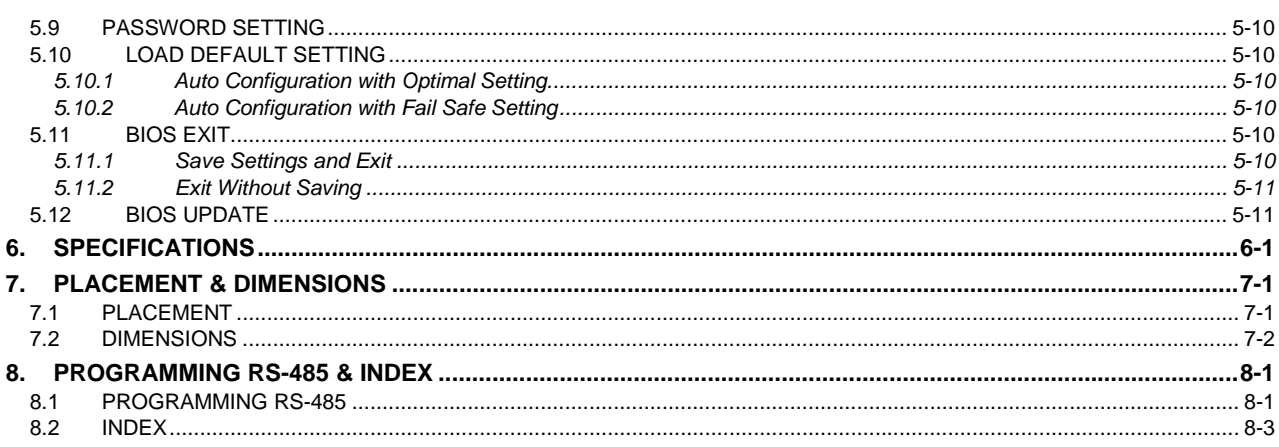

# **0.PREFACE**

## <span id="page-4-0"></span>**0.1 COPYRIGHT NOTICE AND DISCLAIMER**

#### **June 1999**

Acrosser Technology makes no representations or warranties with respect to the contents hereof and specifically disclaims any implied warranties of merchantability or fitness for any particular purpose. Furthermore, Acrosser Technology reserves the right to revise this publication and to make changes from time to time in the contents hereof without obligation of Acrosser Technology to notify any person of such revisions or changes.

Possession, use, or copying of the software described in this publication is authorized only pursuant to a valid written license from Acrosser or an authorized sublicensor.

(C) Copyright Acrosser Technology Co., Ltd., 1999. All rights Reserved.

No part of this publication may be reproduced, transmitted, transcribed, stored in a retrieval system, or translated into any language or computer language, in any form or any means, electronic, mechanical, magnetic, optical, chemical, manual or otherwise, without the prior written consent of Acrosser Technology.

Acrosser, AMI, IBM PC/AT, SiS, AMD, Cyrix, Intel, Windows 3.1, Windows 95, Windows NT, OS/2 Warp, IDT Winchip, …are registered trademarks.

All other trademarks and registered trademarks are the property of their respective holders.

This document was produced with Adobe Acrobat 3.01.

## **0.2 WELCOME TO THE AR-B1579 CPU BOARD**

This guide introduces the Acrosser AR-B1579 CPU board.

Use the information describes this card's functions, features, and how to start, set up and operate your AR-B1579. You also could find general system information here.

## **0.3 BEFORE YOU USE THIS GUIDE**

If you have not already installed this AR-B1579, refer to the Chapter 3, "Setting Up the System," in this guide. Check the packing list, ensure the all accessories in the package.

The AR-B1579 diskette provides the newest information about the card. **Please refer to the README.DOC file of the enclosed utility diskette**. It contains the latest modification and hardware & software information, and adding the description or modification of product function after manual published.

## **0.4 RETURNING YOUR BOARD FOR SERVICE**

If your board requires servicing, contact the dealer from whom you purchased the product for service information. If you need to ship your board to us for service, be sure it is packed in a protective carton. We recommend that you keep the original shipping container for this purpose.

You can help assure efficient servicing of your product by following these guidelines:

- 1. Include your name, address, telephone and facsimile number where you may be reached during the day.
- 2. A description of the system configuration and/or software at the time is malfunction.
- 3. A brief description is in the symptoms.

## **0.5 TECHNICAL SUPPORT AND USER COMMENTS**

Users' comments are always welcome as they assist us in improving the usefulness of our products and the comprehension of our publications. They form a very important part of the input used for product enhancement and revision.

We may use and distribute any of the information you supply in any way we believe appropriate without incurring any obligation. You may, of course, continue to use the information you supply.

If you have suggestions for improving particular sections or if you find any errors, please indicate the manual title and book number.

Please send your comments to Acrosser Technology Co., Ltd. or your local sales representative. Internet electronic mail to: **webmaster@acrosser.com**

### <span id="page-5-0"></span>**0.6 ORGANIZATION**

This information for users covers the following topics (see the Table of Contents for a detailed listing):

- ! Chapter 1, "Overview", provides an overview of the system features and packing list.
- ! Chapter 2, "System Controller", describes the major structure.
- ! Chapter 3, "Setting Up the System", describes how to adjust the jumpers and the connector settings.
- Chapter 4, "Installation", describes setup procedures and information on the utility diskette.<br>• Chapter 5, "BIOS Console", provides the BIOS options settings
- ! Chapter 5, "BIOS Console", provides the BIOS options settings.
- **•** Chapter 6, Specifications
- **•** Chapter 7, Placement & Dimensions
- ! Chapter 8, Programming RS-485 & Index

## **0.7 STATIC ELECTRICITY PRECAUTIONS**

Before removing the board from its anti-static bag, read this section about static electricity precautions.

Static electricity is a constant danger to computer systems. The charge that can build up in your body may be more than sufficient to damage integrated circuits on any PC board. It is, therefore, important to observe basic precautions whenever you use or handle computer components. Although areas with humid climates are much less prone to static build-up, it is always best to safeguard against accidents may result in expensive repairs. The following measures should generally be sufficient to protect your equipment from static discharge:

- Touch a grounded metal object to discharge the static electricity in your body (or ideally, wear a grounded wrist strap).
- When unpacking and handling the board or other system component, place all materials on an antic static surface.
- Be careful not to touch the components on the board, especially the "golden finger" connectors on the bottom of every board.

# <span id="page-6-0"></span>**1. OVERVIEW**

This chapter provides an overview of your system features and capabilities. The following topics are covered:

- **Introduction**
- Packing List
- **Features**

## **1.1 INTRODUCTION**

The AR-B1579 makes 300MHz, industrial computing a reality. Developed for small size and high speeding systems, this half-size ISA card is excellent for embedded applications due to its standalone.

Great speeds are attained through the PCI-driven IDE controllers. By providing a PCI interface to these two controllers, the AR-B1579 offers an exciting option for engineers involved in high performance projects. Also, one BIOS is available to interface peripherals quickly and easily. The system comes with 4MB V-RAM onboard, 512KB synchronous pipe-line burst SRAM, one RS-232C and one RS-232C/RS-485 serial port, and two 72-pin SIMM connectors which can support up to 128MB of DRAM.

The AR-B1579 is perfect for medical and telecommunications applications, factory floor networks, use as a MMIs for high speeding processes, or a controller for graphics intensive systems.

## **1.2 PACKING LIST**

The accessories are included with the system. Before you begin installing your AR-B1579 board, take a moment to make sure that the following items have been included inside the AR-B1579 package.

- The quick setup manual
- ! 1 AR-B1579 CPU board
- ! 1 Hard disk drive interface cable for 3.5" HDD
- ! 1 Hard disk drive interface cable for 2.5" HDD
- ! 1 Floppy disk drive interface cable
- ! 1 Parallel port interface cable and 1 RS-232C interface cable mounted on one bracket
- 1 Keyboard adapter cable
- 1 USB device adapter cable
- 3 Software utility diskettes

## <span id="page-7-0"></span>**1.3 FEATURES**

The system provides a number of special features that enhance its reliability, ensure its availability, and improve its expansion capabilities, as well as its hardware structure.

- ! Half size Pentium grade signal board computer
- ! Supports from 75MHz to 300MHz Pentium CPUs
- Up to 128MB DRAM system
- Up to 512KB PBSRAM L2 cache system
- **•** On-board CRT panel display
- **.** Supports IDE hard disk drives
- **•** Supports floppy disk drives
- **•** Supports 1 bi-directional parallel port
- ! Supports 2 serial ports (RS-232C and RS-485)
- ! PC/AT compatible keyboard and PS/2 mouse interface
- **•** Programmable watchdog timer
- **•** Flash BIOS
- **.** Built-in status LEDs indicator
- 5V/12V power requirement
- $\bullet$  Multi-layer PCB for noise reduction
- **•** Dimensions : 122mmX185mm

# <span id="page-8-0"></span>**2. SYSTEM CONTROLLER**

This chapter describes the major structures of the AR-B1579 CPU board. The following topics are covered:

- DMA Controller
- **Keyboard Controller**
- Interrupt Controller
- Serial Port
- Parallel Port

## **2.1 DMA CONTROLLER**

The equivalent of two 8237A DMA controllers are implemented in the AR-B1579 board. Each controller is the fourchannel DMA device that will generate the memory addresses and control signals necessary to transfer information directly between a peripheral device and memory. This allows high speeding information transfer with less CPU intervention. The two DMA controllers are internally cascaded to provide four DMA channels for transfers to 8-bit peripherals (DMA1) and three channels for transfers to 16-bit peripherals (DMA2). DMA2 channel 0 provides the cascade interconnection between the two DMA devices, thereby maintaining IBM PC/AT compatibility.

The following is the system information of DMA channels:

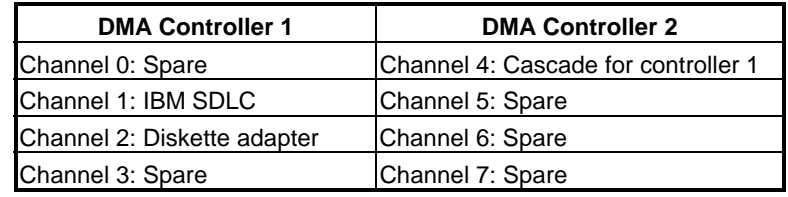

**Table 2-1 DMA Channel Controller** 

## **2.2 KEYBOARD CONTROLLER**

The 8042 processor is programmed to support the keyboard serial interface. The keyboard controller receives serial data from the keyboard, checks its parity, translates scan codes, and presents it to the system as a byte data in its output buffer. The controller can interrupt the system when data is placed in its output buffer, or wait for the system to poll its status register to determine when data is available.

Data can be written to the keyboard by writing data to the output buffer of the keyboard controller.

Each byte of data is sent to the keyboard controller in series with an odd parity bit automatically inserted. The keyboard controller is required to acknowledge all data transmissions. Therefore, another byte of data will not be sent to keyboard controller until acknowledgment is received for the previous byte sent. The "output buffer full" interruption may be used for both send and receive routines.

## <span id="page-9-0"></span>**2.3 INTERRUPT CONTROLLER**

The equivalent of two 8259 Programmable Interrupt Controllers (PIC) are included on the AR-B1579 board. They accept requests from peripherals, resolve priorities on pending interrupts in service, issue interrupt requests to the CPU, and provide vectors which are used as acceptance indices by the CPU to determine which interrupt service routine to execute.

The following is the system information of interrupt levels:

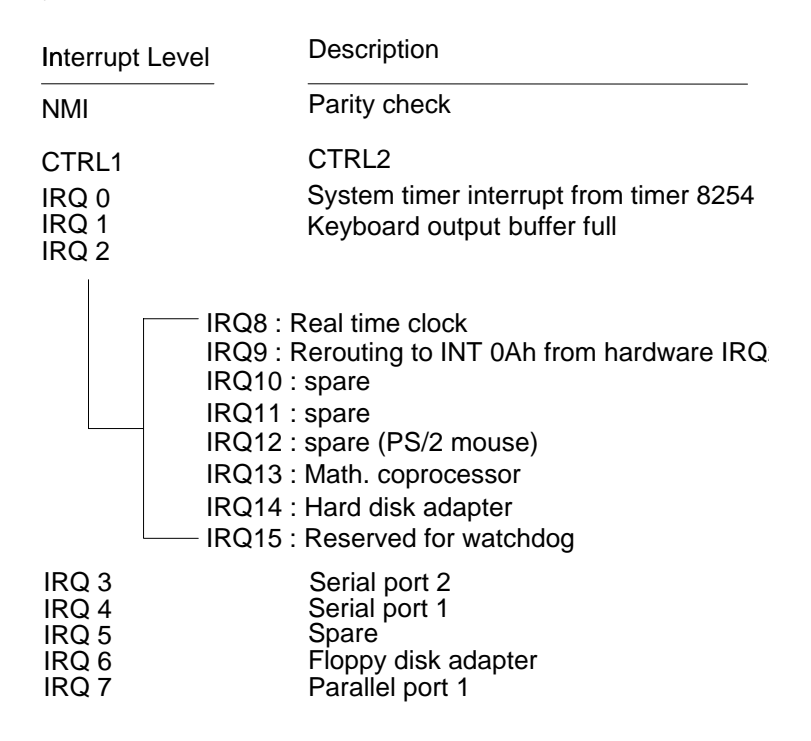

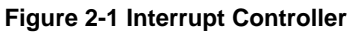

# <span id="page-10-0"></span>*2.3.1 I/O Port Address Map*

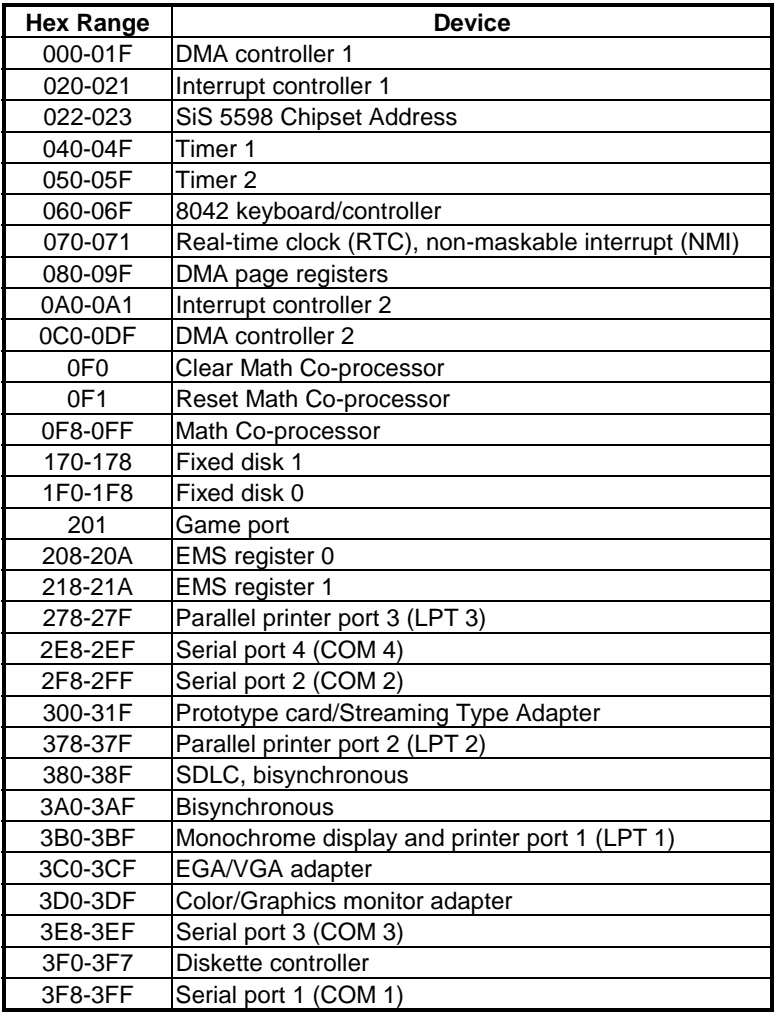

**Table 2-2 I/O Port Address Map** 

# *2.3.2 I/O Channel Pin Assignment*

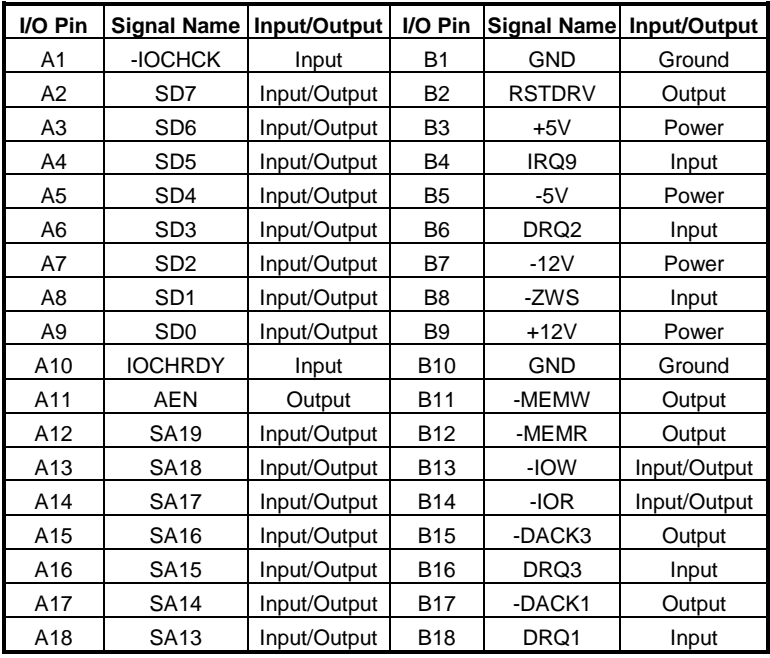

<span id="page-11-0"></span>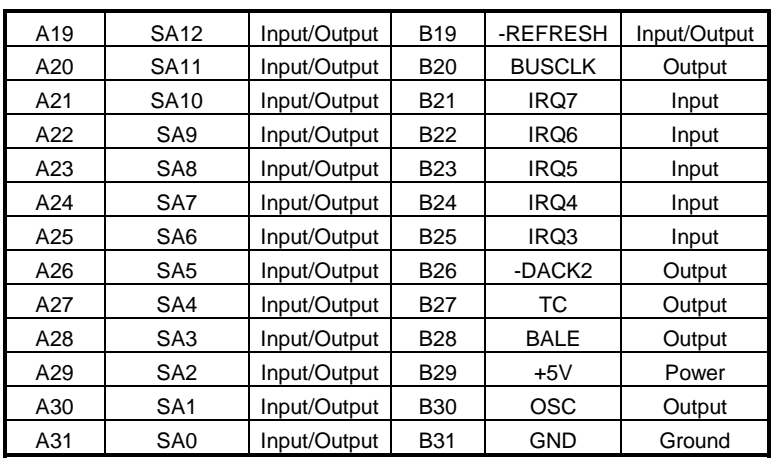

**Table 2-3 I/O Channel Pin Assignment** 

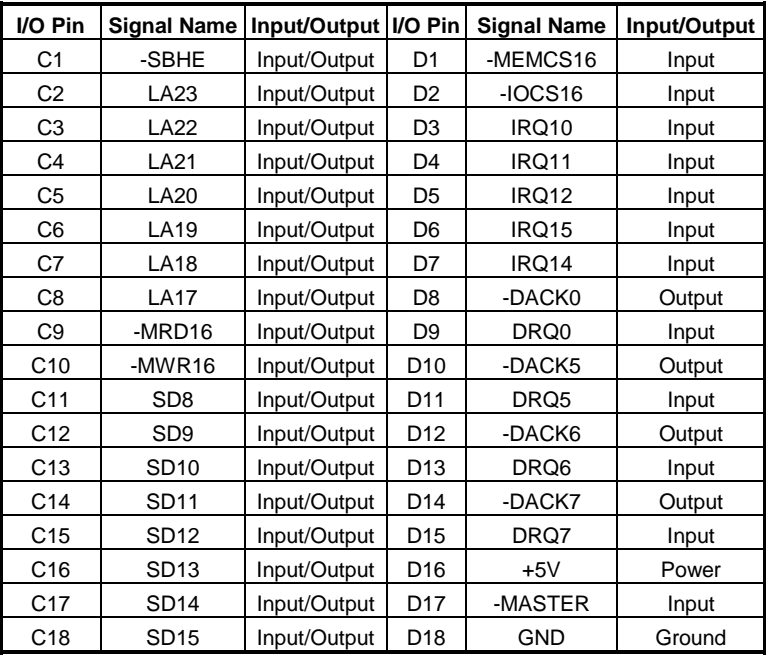

 **Table 2-4 I/O Channel Pin Assignment** 

# *2.3.3 I/O Channel Signal Description*

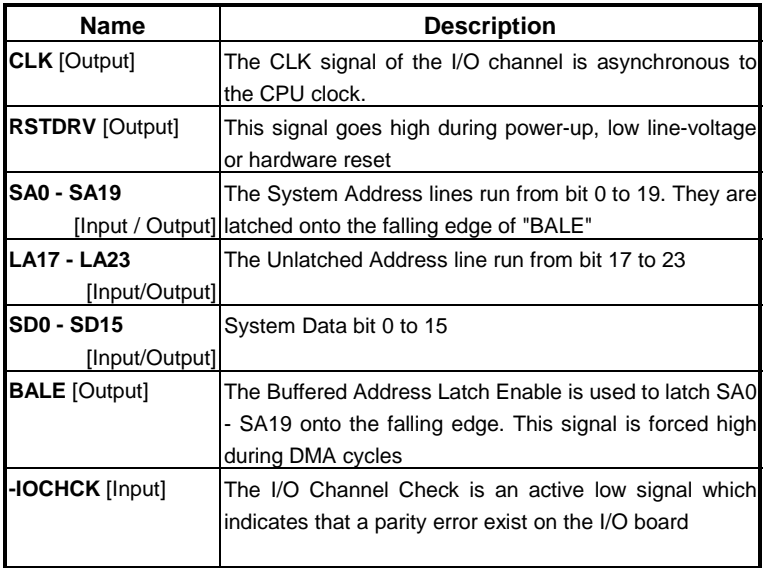

| Name                        | <b>Description</b>                                                         |
|-----------------------------|----------------------------------------------------------------------------|
| <b>IOCHRDY</b>              | This signal lengthens the I/O, or memory read/write                        |
|                             | [Input, Open collector] cycle, and should be held low with a valid address |
| IRQ 3-7, 9-12, 14, 15       | The Interrupt Request signal indicates I/O service                         |
|                             | [Input] request attention. They are prioritized in the following           |
|                             | sequence: (Highest) IRQ 9, 10, 11, 12, 13, 15, 3, 4, 5,                    |
|                             | 6, 7 (Lowest)                                                              |
| -IOR                        | The I/O Read signal is an active low signal which                          |
|                             | [Input/Output] instructs the I/O device to drive its data onto the data    |
|                             | bus                                                                        |
| -IOW [Input/Output]         | The I/O write signal is an active low signal which                         |
|                             | instructs the I/O device to read data from the data bus                    |
| -MRD16 [Output]             | The System Memory Read is low while any of the low 1                       |
|                             | mega bytes of memory are being used                                        |
| -MEMR                       | The Memory Read signal is low while any memory                             |
|                             | [Input/Output] location is being read                                      |
| -MWR16 [Output]             | The System Memory Write is low while any of the low 1                      |
|                             | mega bytes of memory is being written                                      |
| -MEMW                       | The Memory Write signal is low while any memory                            |
|                             | [Input/Output] location is being written                                   |
| <b>DRQ 0-3, 5-7</b> [Input] | DMA Request channels 0 to 3 are for 8-bit data                             |
|                             | transfers. DMA Request channels 5 to 7 are for 16-bit                      |
|                             | data transfers. DMA request should be held high until                      |
|                             | the corresponding DMA has been completed. DMA                              |
|                             | request priority is in the following sequence: (Highest)                   |
|                             | DRQ 0, 1, 2, 3, 5, 6, 7 (Lowest)                                           |
| -DACK 0-3, 5-7              | The DMA Acknowledges 0 to 3, 5 to 7 are the                                |
|                             | [Output] corresponding acknowledge signals for DRQ 0 to 3 and              |
|                             | 5 to 7                                                                     |
| <b>AEN</b> [output]         | The DMA Address Enable is high when the DMA                                |
|                             | controller is driving the address bus. It is low when the                  |
|                             | CPU is driving the address bus                                             |
| -REFRESH                    | This signal is used to indicate a memory refresh cycle                     |
|                             | [Input/Output] and can be driven by the microprocessor on the I/O          |
|                             | channel                                                                    |
| <b>TC</b> [Output]          | Terminal Count provides a pulse when the terminal                          |
|                             | count for any DMA channel is reached                                       |
| <b>SBHE</b> [Input/Output]  | The System Bus High Enable indicates the high byte                         |
|                             | SD8 - SD15 on the data bus                                                 |
| -MASTER [Input]             | The MASTER is the signal from the I/O processor which                      |
|                             | gains control as the master and should be held low for a                   |
|                             | maximum of 15 microseconds or system memory may                            |
|                             | be lost due to the lack of refresh                                         |
| -MEMCS16                    | The Memory Chip Select 16 indicates that the present                       |
| [Input, Open collector]     | data transfer is a 1-wait state, 16-bit data memory                        |
|                             | operation                                                                  |
| -IOCS16                     | The I/O Chip Select 16 indicates that the present data                     |
| [Input, Open collector]     | transfer is a 1-wait state, 16-bit data I/O operation                      |
| <b>OSC</b> [Output]         | The Oscillator is a 14.31818 MHz signal                                    |
| zws                         | The Zero Wait State indicates to the microprocessor                        |
| [Input, Open collector]     | that the present bus cycle can be completed without                        |
|                             | inserting additional wait cycle                                            |

 **Table 2-5 I/O Channel Signal Description** 

## <span id="page-13-0"></span>*2.3.4 Real-Time Clock and Non-Volatile RAM*

The AR-B1579 contains a real-time clock component that maintains the date and time in addition to storing configuration information about the computer system. It contains 14 bytes of clock and control registers and 114 bytes of general purpose RAM. Because of using CMOS technology, it consumes very little power and can be maintained for long period of time using an internal Lithium battery. The contents of each byte in the CMOS RAM are listed as follows:

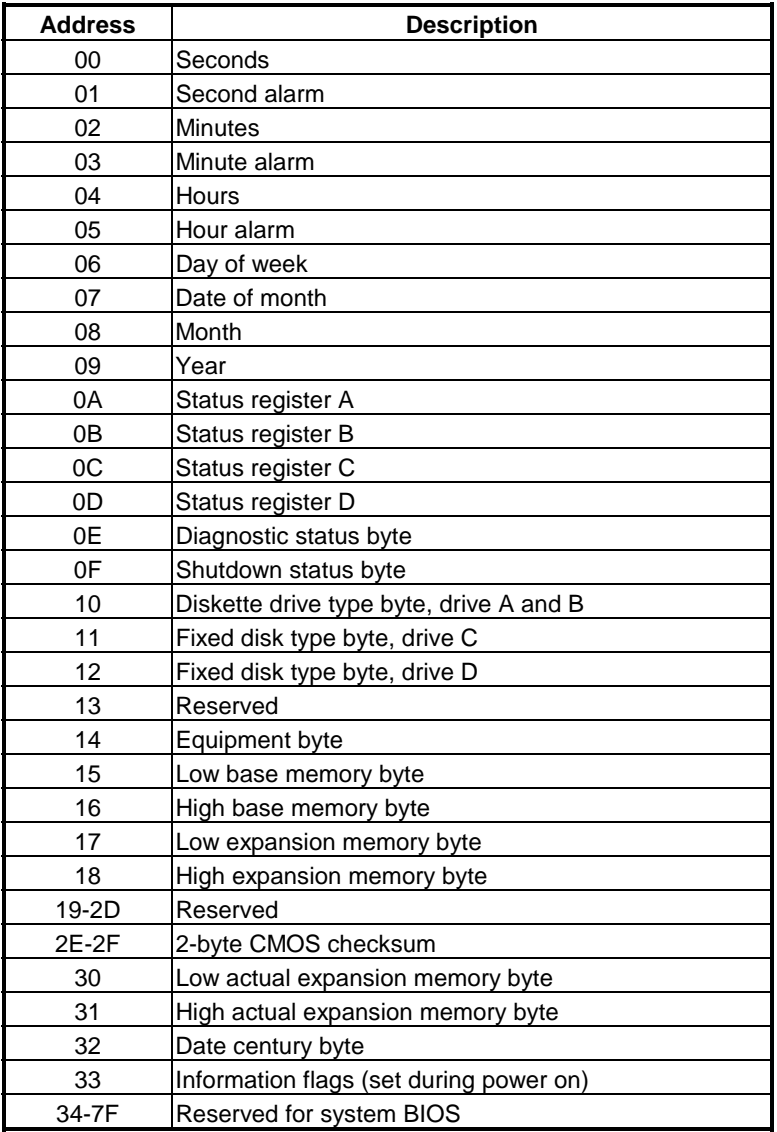

**Table 2-6 Real-Time Clock & Non-Volatile RAM** 

## *2.3.5 Timer*

The AR-B1579 provides three programmable timers, each with a timing frequency of 1.19 MHz.

- Timer 0 The output of this timer is tied to interrupt request 0. (IRQ 0)
- Timer 1 This timer is used to trigger memory refresh cycles.
- Timer 2 This timer provides the speaker tone. Application programs can load different counts into this timer to generate various sound frequencies.

## <span id="page-14-0"></span>**2.4 SERIAL PORT**

The ACEs (Asynchronous Communication Elements ACE1 to ACE4) are used to convert parallel data to a serial format on the transmit side and convert serial data to parallel on the receiver side. The serial format, in order of transmission and reception, is a start bit, followed by five to eight data bits, a parity bit (if programmed) and one, one and half (five-bit format only) or two stop bits. The ACEs are capable of handling divisors of 1 to 65535, and produce a 16x clock for driving the internal transmitter logic.

Provisions are also included to use this 16x clock to drive the receiver logic. Also included in the ACE a completed MODEM control capability, and a processor interrupt system that may be software tailored to the computing time required handle the communications link.

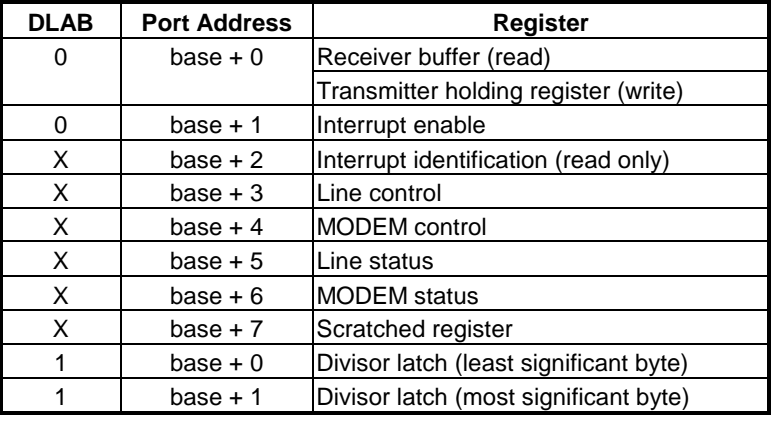

The following table is summary of each ACE accessible register

**Table 2-7 ACE Accessible Registers** 

#### **(1) Receiver Buffer Register (RBR)**

Bit 0-7: Received data byte (Read Only)

#### **(2) Transmitter Holding Register (THR)**

Bit 0-7: Transmitter holding data byte (Write Only)

#### **(3) Interrupt Enable Register (IER)**

- Bit 0: Enable Received Data Available Interrupt (ERBFI)
- Bit 1: Enable Transmitter Holding Empty Interrupt (ETBEI)
- Bit 2: Enable Receiver Line Status Interrupt (ELSI)
- Bit 3: Enable MODEM Status Interrupt (EDSSI)
- Bit 4: Must be 0
- Bit 5: Must be 0
- Bit 6: Must be 0
- Bit 7: Must be 0

#### **(4) Interrupt Identification Register (IIR)**

- Bit 0: "0" if Interrupt Pending
- Bit 1: Interrupt ID Bit 0
- Bit 2: Interrupt ID Bit 1
- Bit 3: Must be 0
- Bit 4: Must be 0
- Bit 5: Must be 0 Bit 6: Must be 0
- Bit 7: Must be 0

#### **(5) Line Control Register (LCR)**

Bit 0: Word Length Select Bit 0 (WLS0) Bit 1: Word Length Select Bit 1 (WLS1)

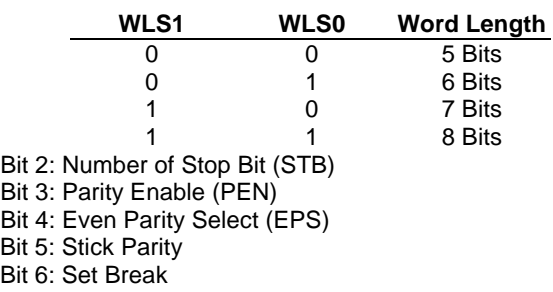

Bit 7: Divisor Latch Access Bit (DLAB)

#### **(6) MODEM Control Register (MCR)**

Bit 0: Data Terminal Ready (DTR) Bit 1: Request to Send (RTS) Bit 2: Out 1 (OUT 1) Bit 3: Out 2 (OUT 2) Bit 4: Loop Bit 5: Must be 0 Bit 6: Must be 0 Bit 7: Must be 0

**Bit** Bit

#### **(7) Line Status Register (LSR)**

Bit 0: Data Ready (DR) Bit 1: Overrun Error (OR) Bit 2: Parity Error (PE) Bit 3: Framing Error (FE) Bit 4: Break Interrupt (BI) Bit 5: Transmitter Holding Register Empty (THRE) Bit 6: Transmitter Shift Register Empty (TSRE) Bit 7: Must be 0

#### **(8) MODEM Status Register (MSR)**

- Bit 0: Delta Clear to Send (DCTS)
- Bit 1: Delta Data Set Ready (DDSR)
- Bit 2: Training Edge Ring Indicator (TERI)
- Bit 3: Delta Receive Line Signal Detect (DSLSD)
- Bit 4: Clear to Send (CTS)
- Bit 5: Data Set Ready (DSR)
- Bit 6: Ring Indicator (RI)
- Bit 7: Received Line Signal Detect (RSLD)

## <span id="page-16-0"></span>**(9) Divisor Latch (LS, MS)**

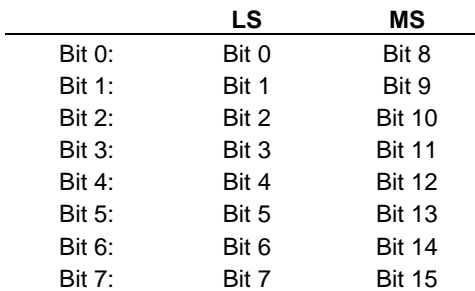

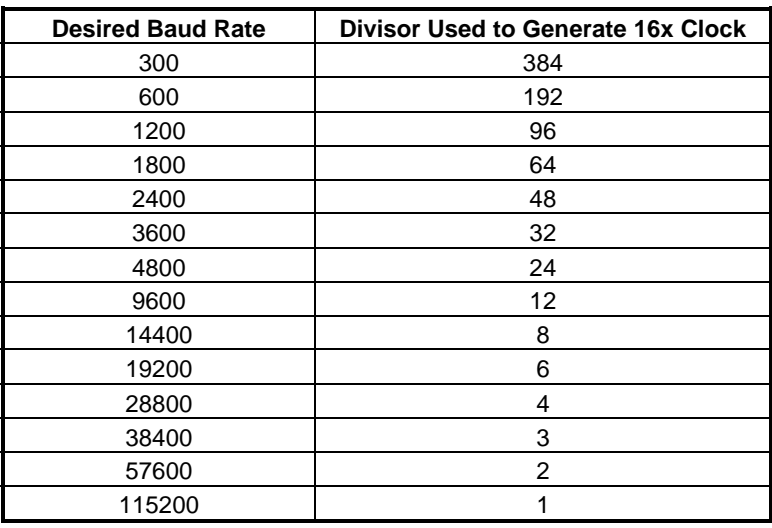

**Table 2-8 Serial Port Divisor Latch** 

## **2.5 PARALLEL PORT**

## **(1) Register Address**

| <b>Port Address</b> | <b>Read/Write</b> | Register              |
|---------------------|-------------------|-----------------------|
| $base + 0$          | Write             | Output data           |
| $base + 0$          | Read              | Input data            |
| $base + 1$          | Read              | Printer status buffer |
| $base + 2$          | Write             | Printer control latch |

**Table 2-9 Registers' Address** 

### **(2) Printer Interface Logic**

The parallel portion of the SMC37C669 makes the attachment of various devices that accept eight bits of parallel data at standard TTL level.

### **(3) Data Swapper**

The system microprocessor can read the contents of the printer's Data Latch through the Data Swapper by reading the Data Swapper address.

#### **(4) Printer Status Buffer**

The system microprocessor can read the printer status by reading the address of the Printer Status Buffer. The bit definitions are described as follows:

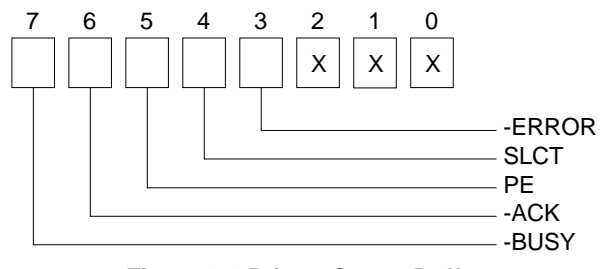

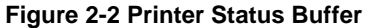

**NOTE:** X presents not used.

- Bit 7: This signal may become active during data entry, when the printer is off-line during printing, or when the print head is changing position or in an error state. When Bit 7 is active, the printer is busy and can not accept data.
- Bit 6: This bit represents the current state of the printer's ACK signal. A0 means the printer has received the character and is ready to accept another. Normally, this signal will be active for approximately 5 microseconds before receiving a BUSY message stops.
- Bit 5: A1 means the printer has detected the end of the paper.
- Bit 4: A1 means the printer is selected.
- Bit 3: A0 means the printer has encountered an error condition.

### **(5) Printer Control Latch & Printer Control Swapper**

The system microprocessor can read the contents of the printer control latch by reading the address of printer control swapper. Bit definitions are as follows:

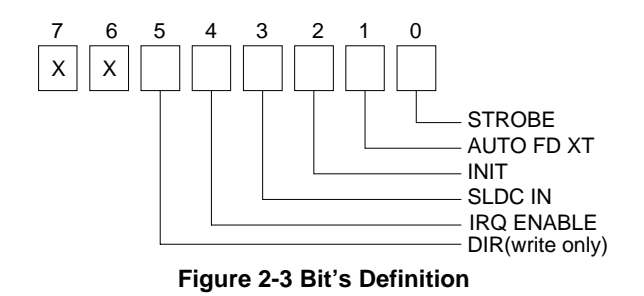

**NOTE:** X presents not used.

- Bit 5: Direction control bit. When logic 1, the output buffers in the parallel port are disabled allowing data driven from external sources to be read; when logic 0, they work as a printer port. This bit is write only.
- Bit 4: A1 in this position allows an interrupt to occur when ACK changes from low state to high state.
- Bit 3: A1 in this bit position selects the printer.
- Bit 2: A0 starts the printer (50 microseconds pulse, minimum).
- Bit 1: A1 causes the printer to line-feed after a line is printed.
- Bit 0: A0.5 microsecond minimum highly active pulse clocks data into the printer. Valid data must be present for a minimum of 0.5 microseconds before and after the strobe pulse.

# <span id="page-20-0"></span>**3. SETTING UP THE SYSTEM**

This chapter describes pin assignments for the system's external connectors and jumpers setting.

- **Overview**
- System Setting

## **3.1 OVERVIEW**

The AR-B1579 is Pentium single CPU board. This section provides hardware's jumpers settings, connectors' locations, and the pin assignments.

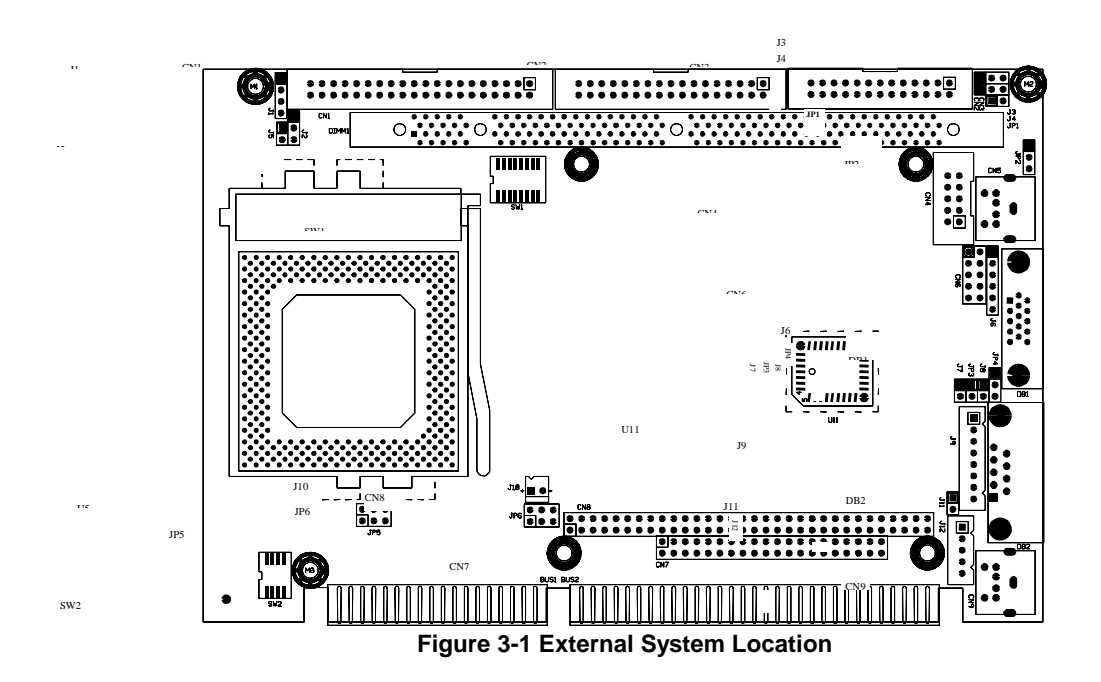

## <span id="page-21-0"></span>**3.2 SYSTEM SETTING**

Jumper pins allow you to set specific system parameters. Set them by changing the pin location of jumper blocks. (A jumper block is a small plastic-encased conductor [shorting plug] that slips over the pins.) To change a jumper setting, remove the jumper from its current location with your fingers or small needle-nosed pliers. Place the jumper over the two pins designated for the desired setting. Press the jumper evenly onto the pins. Be careful not to bend the pins.

We will show the locations of the AR-B1579 jumper pins, and the factory-default setting.

**CAUTION:** Do not touch any electronic component unless you are safely grounded. Wear a grounded wrist strap or touch an exposed metal part of the system unit chassis. The static discharges from your fingers can permanently damage electronic components.

## *3.2.1 CRT CONNECTOR (DB1)*

The AR-B1579 supports CRT color monitors. It can be connected to create a compact video solution for the industrial environment. It allows a maximum CRT resolution of 1024X768. For different VGA display modes, your monitor must possess certain characteristics to display the mode you want.

To connect to a CRT monitor, an adapter cable has to be connected to the DB1 connector. DB1 is used to connect with a VGA monitor when you are using the on-board VGA controller as a display adapter. Pin assignments for the DB1 connector are as follows:

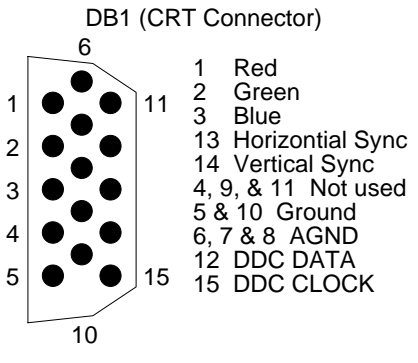

**Figure 3-2 DB1: CRT Connector** 

## *3.2.2 Watchdog Transferring Select (JP6)*

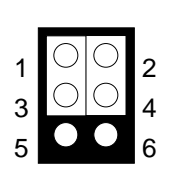

JP6

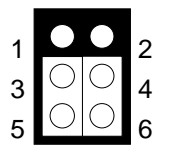

Standard Mode (Factroy Preset)

AR-B1579 Default Communication Mode

**Figure 3-3 JP6: Watchdog Transferring Select** 

## <span id="page-22-0"></span>*3.2.3 Hard Disk (IDE) Connector*

### **40-Pin Hard Disk (IDE) Connector (CN1)**

A 40-pin header type connector (CN1) is provided to interface with up to two embedded hard disk drives (IDE AT bus). This interface, through a 40-pin cable, allows the user to connect up to two drives in a "daisy chain" fashion. To enable or disable the hard disk controller, please use the BIOS Setup program. The following table illustrates the pin assignments of the hard disk drive's 40-pin connector.

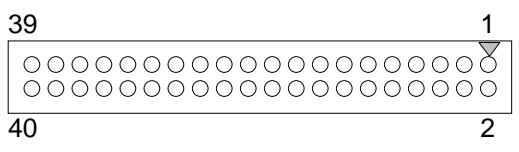

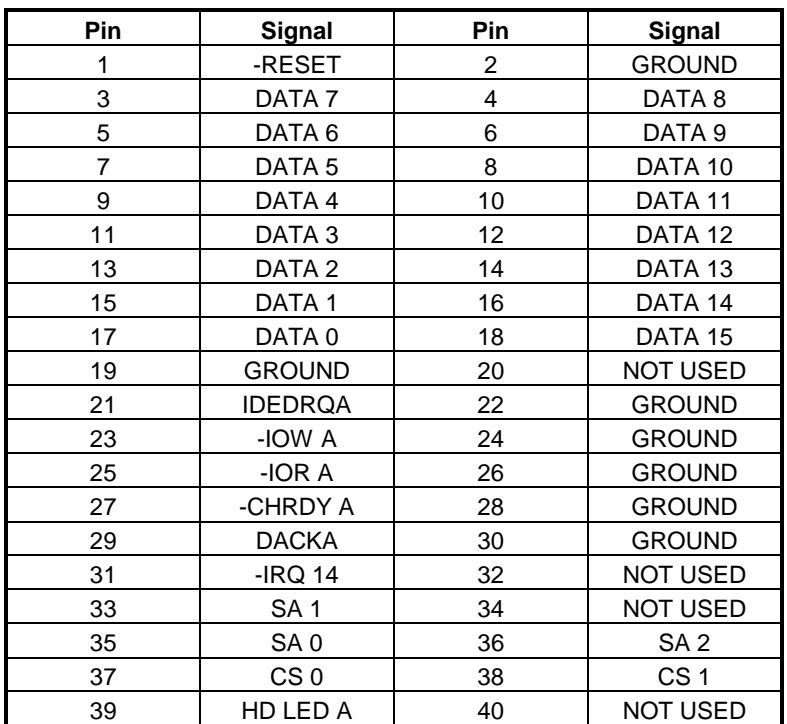

**Figure 3-4 CN1: Hard Disk (IDE) Connector** 

**Table 3-1 CN1: Hard Disk (IDE) Connector** 

## <span id="page-23-0"></span>*3.2.4 PC/104 Connector*

**(1) 64-Pin PC/104 Connector Bus A & B (CN8)** 

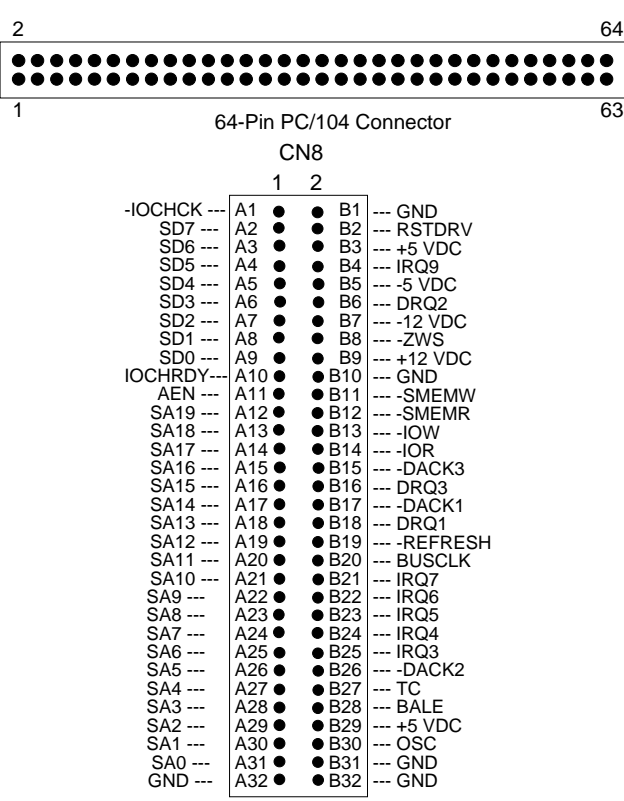

**Figure 3-5 CN8: 64-Pin PC/104 Connector Bus A & B** 

**(2) 40-Pin PC/104 Connector Bus C & D (CN7)** 

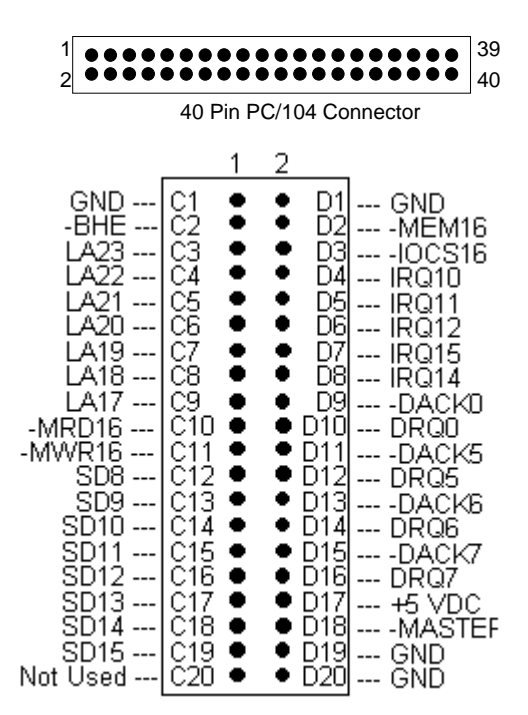

**Figure 3-6 CN7: 40-Pin PC/104 Connector Bus C & D** 

## **(3) I/O Channel Signal Description**

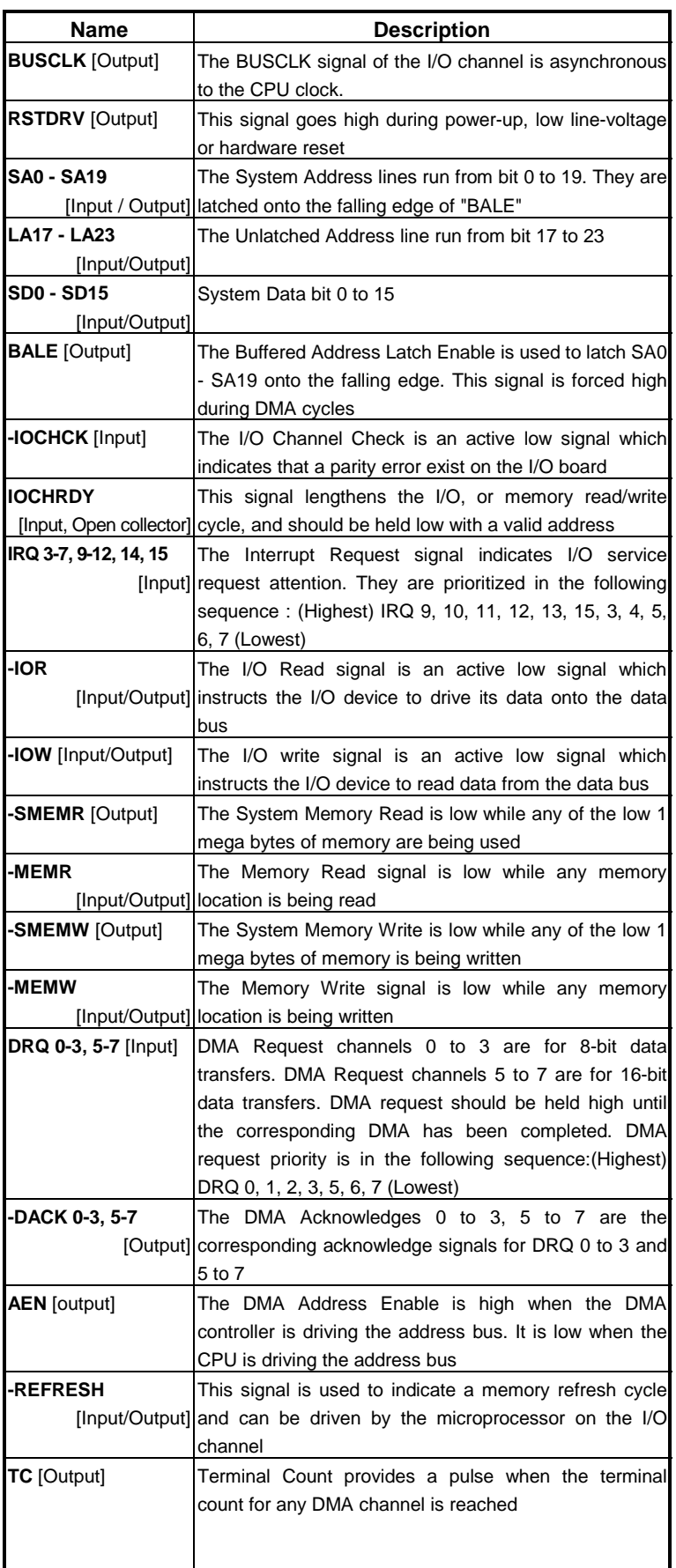

<span id="page-25-0"></span>

| <b>Name</b>                | <b>Description</b>                                       |
|----------------------------|----------------------------------------------------------|
| <b>SBHE</b> [Input/Output] | The System Bus High Enable indicates the high byte       |
|                            | SD8 - SD15 on the data bus                               |
|                            |                                                          |
|                            |                                                          |
| -MASTER [Input]            | The MASTER is the signal from the I/O processor which    |
|                            | gains control as the master and should be held low for a |
|                            | maximum of 15 microseconds or system memory may          |
|                            | be lost due to the lack of refresh                       |
| -MEMCS16                   | The Memory Chip Select 16 indicates that the present     |
| [Input, Open collector]    | data transfer is a 1-wait state, 16-bit data memory      |
|                            | operation                                                |
| <b>-IOCS16</b>             | The I/O Chip Select 16 indicates that the present data   |
| [Input, Open collector]    | transfer is a 1-wait state, 16-bit data I/O operation    |
| <b>OSC</b> [Output]        | The Oscillator is a 14.31818 MHz signal used for the     |
|                            | color graphic card                                       |
| -ZWS                       | The Zero Wait State indicates to the microprocessor      |
| [Input, Open collector]    | that the present bus cycle can be completed without      |
|                            | inserting additional wait cycle                          |

 **Table 3-2 I/O Channel Signal Description** 

## *3.2.5 Keyboard Connector*

**(1) Keyboard Lock Header (J7)** 

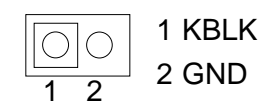

**Figure 3-7 J7: Keyboard Lock Header** 

 **(2) 6-Pin Mini DIN Keyboard Connector (CN9)** 

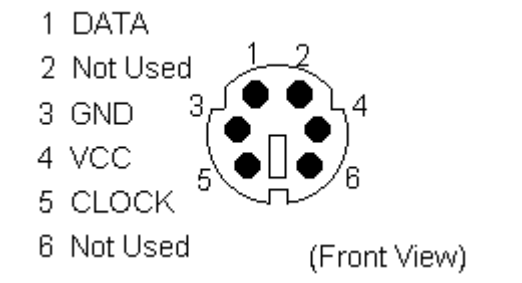

**Figure 3-8 CN9: 6-Pin Mini DIN Keyboard Connector** 

### **(3) AUX. Keyboard Connector (J12)**

A PC/AT compatible keyboard can be used by connected the provided adapter cable between J12 and the keyboard. The pin assignments of J12 connector are as follows:

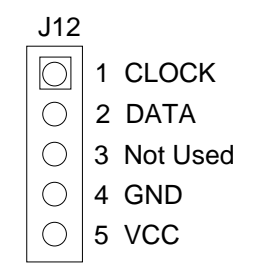

**Figure 3-9 J12: AUX. Keyboard Connector** 

## <span id="page-26-0"></span>*3.2.6 FDD Port Connector (CN2)*

The AR-B1579 provides a 34-pin header type connector for supporting up to two floppy disk drives.

To enable or disable the floppy disk controller, please use the BIOS Setup program.

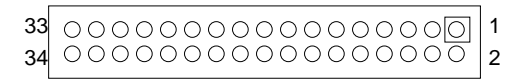

**Figure 3-10 CN2: FDD Port connector** 

| Pin         | Signal             | Pin | Signal             |
|-------------|--------------------|-----|--------------------|
| $1-33(odd)$ | <b>GROUND</b>      | 18  | <b>DIRECTION</b>   |
| 2           | DRVEN 0            | 20  | -STEP OUTPUT PULSE |
| 4           | <b>NOT USED</b>    | 22  | -WRITE DATA        |
| 6           | DRVEN <sub>1</sub> | 24  | -WRITE GATE        |
| 8           | -INDEX             | 26  | -TRACK 0           |
| 10          | -MOTOR ENABLE 0    | 28  | -WRITE PROTECT     |
| 12          | -DRIVE SELECT 1    | 30  | -READ DATA         |
| 14          | -DRIVE SELECT 0    | 32  | -SIDE 1 SELECT     |
| 16          | -MOTOR ENABLE 1    | 34  | <b>DISK CHANGE</b> |

 **Table 3-3 FDD Pin Assignment** 

## *3.2.7 Parallel Port Connector (CN3)*

To use the parallel port, an adapter cable has to be connected to the CN3 (26-pin header type) connector. This adapter cable is mounted on a bracket and is included in your AR-B1579 package. The connector for the parallel port is a 25 pin D-type female connector.

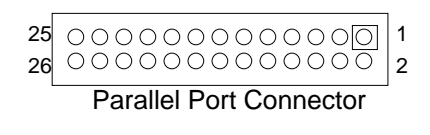

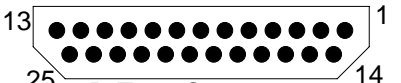

25 D-Type Connector **Figure 3-11 CN3: Parallel Port Connector** 

| CN <sub>3</sub> | <b>DB-25</b> | Signal                | CN <sub>3</sub> | <b>DB-25</b> | Signal             |
|-----------------|--------------|-----------------------|-----------------|--------------|--------------------|
| 1               | 1            | -Strobe               | $\mathfrak{p}$  | 14           | -Auto Form Feed    |
| 3               | 2            | Data 0                | 4               | 15           | -Error             |
| 5               | 3            | Data 1                | 6               | 16           | -Initialize        |
| 7               | 4            | Data 2                | 8               | 17           | -Printer Select In |
| 9               | 5            | Data 3                | 10              | 18           | Ground             |
| 11              | 6            | Data 4                | 12              | 19           | Ground             |
| 13              | 7            | Data 5                | 14              | 20           | Ground             |
| 15              | 8            | Data 6                | 16              | 21           | Ground             |
| 17              | 9            | Data 7                | 18              | 22           | Ground             |
| 19              | 10           | -Acknowledge          | 20              | 23           | Ground             |
| 21              | 11           | Busy                  | 22              | 24           | Ground             |
| 23              | 12           | Paper                 | 24              | 25           | Ground             |
| 25              | 13           | <b>Printer Select</b> | 26              |              | No Connect         |

 **Table 3-4 Parallel Port Pin Assignments** 

## <span id="page-27-0"></span>*3.2.8 Serial Port*

#### **(1) RS-232/RS-485 Select (JP1, JP4 & SW1-8)**

JP1 selects COM B port, and adjusts the CN3 connector is RS-485 or RS-232C. JP4 selects COM A port for using DB2 for RS-232C or connects External RS-485. SW1-8 adjusts the onboard RS-485.

**(A) COM-A RS-485 Adapter Select (JP4)** 

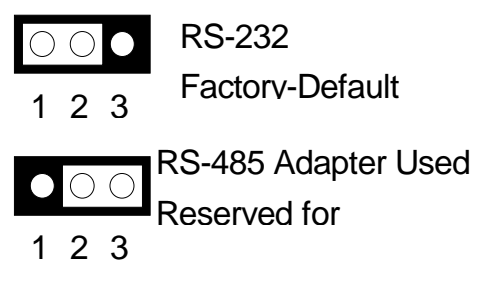

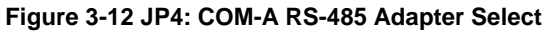

**(B) COM-B RS-485 Adapter Select (JP2)**

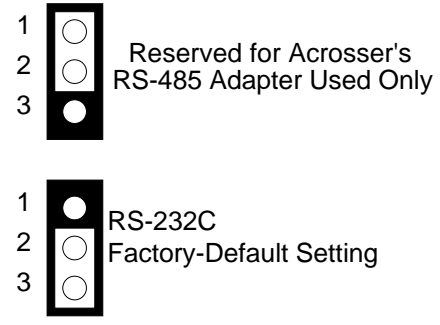

**Figure 3-13 JP2: COM-B RS-485 Adapter Select** 

**(C) COM-B RS-232C/RS-485 Select (SW1-8)** 

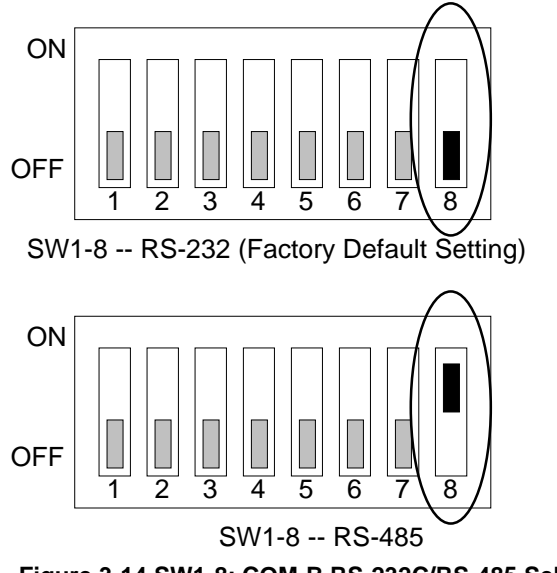

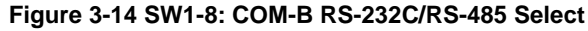

### <span id="page-28-0"></span>**(2) RS-485 Terminator Select (JP1)**

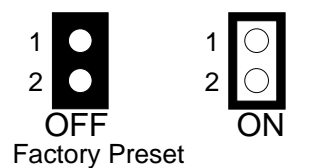

**Figure 3-15 JP1: RS-485 Terminator Select** 

#### **(3) RS-485 Header (J4)**

J4 is onboard RS-485 header, J4 pin assignments are as follows:

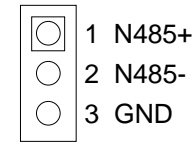

J4 (COM B)

**Figure 3-16 J4: RS-485 Connector** 

### **(4) RS-232 Connector (CN4 & DB2)**

There are two serial ports with EIA RS-232C interface on the AR-B1579. COM A uses one onboard D-type 9-pin male connector (DB2) and COM B uses one 10-pin header (CN4) which are located at the right side of the card. To configure these two serial ports, use the BIOS Setup program, and adjust the jumpers on JP1 and JP4. The pin assignments of the DB2 and CN4 for serial port A & B are as follows:

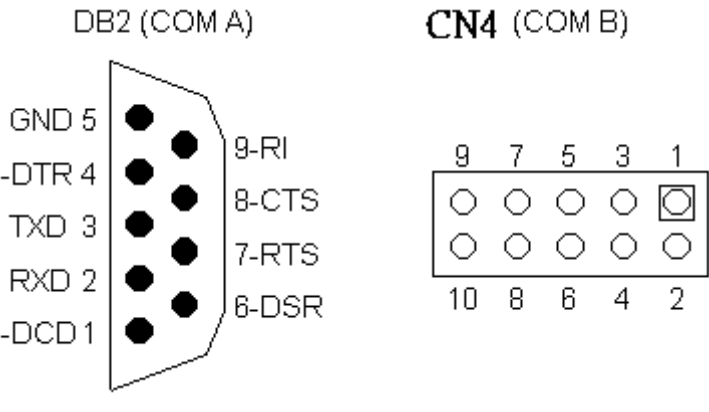

### **Figure 3-17 DB2 & CN4: RS-232 Connector**

| CN <sub>3</sub> | DB <sub>2</sub> | Signal     | CN <sub>3</sub> | DB <sub>2</sub> | Signal   |
|-----------------|-----------------|------------|-----------------|-----------------|----------|
|                 |                 | -DCD       |                 | 6               | -DSR     |
| 3               | 2               | <b>RXD</b> |                 |                 | -RTS     |
| 5               | 3               | TXD        | 6               |                 | -CTS     |
|                 |                 | -DTR       | 8               | 9               | -RI      |
| 9               | 5               | GND        | 10              | --              | Not Used |

 **Table 3-5 RS-232 Connector Pin Assignment** 

## <span id="page-29-0"></span>*3.2.9 PS/2 Mouse Connector*

### **(1) PS/2 Mouse IRQ12 Setting (JP3)**

The default of <Enabled> allows the system detecting a PS/2 mouse on boot. If detected, IRQ12 will be used for the PS/2 mouse. IRQ12 will be reserved for expansion cards and therefore the PS/2 mouse will not function.

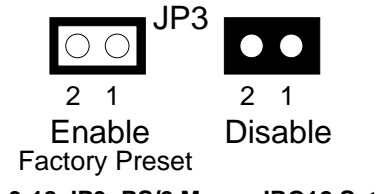

**Figure 3-18 JP3: PS/2 Mouse IRQ12 Setting** 

**CAUTION:** After adjusting the JP2 correctly, the user must set the <PS/2 Mouse Support> option to Enabled in the BIOS <Advanced CMOS Setup> Menu. Then the PS/2 mouse can be used.

### **(2) PS/2 Mouse Connector (CN5 & J6)**

To use the PS/2 interface, an adapter cable has to be connected to the J6 (6-pin header type) connector. This adapter cable is mounted on a bracket and is included in your AR-B1579 package. The connector for the PS/2 mouse is a Mini-DIN 6-pin connector. Pin assignments for the PS/2 port connector are as follows:

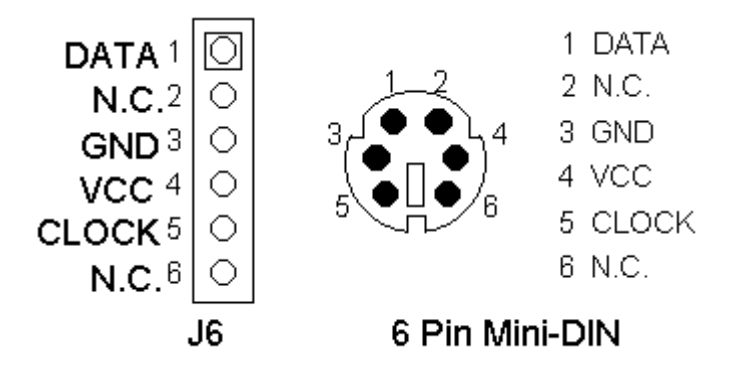

**Figure 3-19 CN5 & J6: PS/2 Mouse Connector** 

### *3.2.10 External Speaker Header (J1)*

Besides the onboard buzzer, you can use an external speaker by connecting to the J1 header.

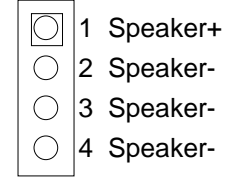

**Figure 3-20 J1: Speaker Header** 

### *3.2.11 Reset Header (J8)*

J8 is used to connect to an external reset switch. Shorting these two pins will reset the system.

| Reset+   |
|----------|
| 2 Reset- |
|          |

**Figure 3-21 J8: Reset Header** 

## <span id="page-30-0"></span>*3.2.12 Power Connector (J9)*

J9 is an 8-pin power connector. You can directly connect the power supply to the onboard power connector for stand-alone applications.

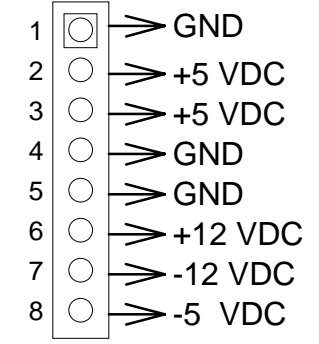

**Figure 3-22 J9: Power Connector** 

## *3.2.13 LED Header*

**(1) External Power LED Header (J3)** 

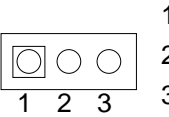

Power LED+ 2 Not Used 3 Power LED-

**Figure 3-23 J3: Power LED Header** 

### **(2) HDD LED Header for IDE0 (J5)**

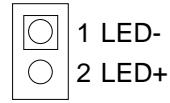

**Figure 3-24 J5: HDD LED Header for IDE0** 

### **(3) Watchdog LED Header (J11)**

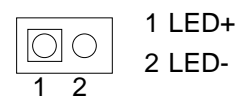

**Figure 3-25 J11: Watchdog LED Header** 

## *3.2.14 CPU Setting*

The AR-B1579 accepts many types of 586 microprocessors such as Intel Pentium, AMD K5 & AMD K6, and Cyrix 6X86. All of these CPUs include an integer processing unit, floating-point processing unit, memory-management unit, and cache. They can give a two to ten-fold performance improvement in speed over the 486 processor, depending on the clock speeds used and specific application. Like the 486 processor, the 586 processor includes both segment-based and page-based memory protection schemes. Instruction of processing time is reduced by on-chip instruction pipelining. By performing quickly, on-chip memory management and caching, the 586 processor relaxes requirements for memory response for a given level of system performance.

### <span id="page-31-0"></span>**A. System Base Clock & CPU Clock Multiplier (SW1)**

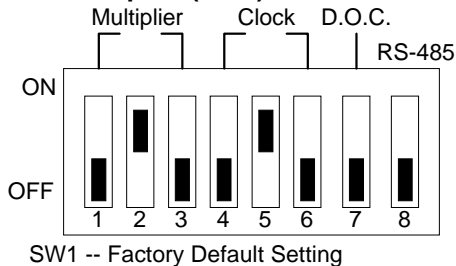

**Figure 3-26 SW1: CPU Clock Multiplier** 

## **(1) CPU Base Clock Select (SW1)**

This board supports different types of CPUs. The clock generator needs to be set by SW1. The CPU input clock is twice the operation clock.

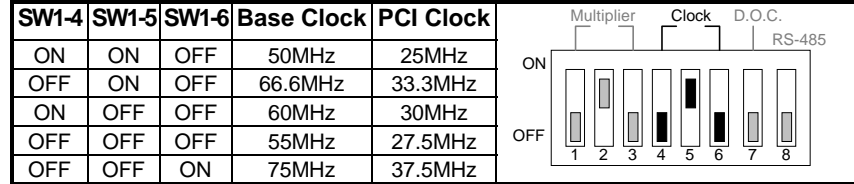

 **Table 3-6 SW1: CPU Clock Multiplier** 

#### **(2) CPU Clock Multiplier Select (SW1)**

The CPU clock multiplier needs to be set by SW1.

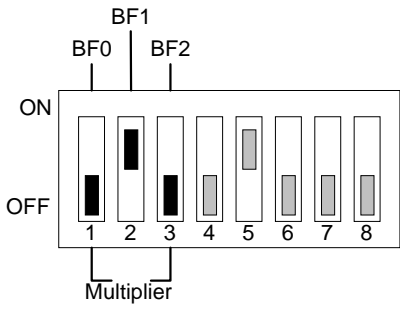

**Figure 3-27 SW1: CPU Clock Multiplier** 

- **NOTE:** 1. SW1 jumper setting BF0-BF2: On presents Low, Off presents High.
	- 2. Intel CPU MMX 200 is factory default setting.

### <span id="page-32-0"></span>**B. CPU Logic Core Voltage Select (SW2)**

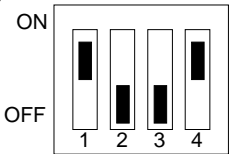

SW2 -- Factory Default Setting

**Figure 3-28 SW2: CPU Logic Core Voltage** 

| <b>SW2-1</b> | <b>SW2-2</b> | <b>SW2-3</b> | <b>SW2-4</b> | Voltage |
|--------------|--------------|--------------|--------------|---------|
| <b>OFF</b>   | ON           | <b>OFF</b>   | <b>OFF</b>   | 2.16V   |
| ON           | ON           | <b>OFF</b>   | <b>OFF</b>   | 2.26V   |
| ON           | <b>OFF</b>   | <b>OFF</b>   | ΟN           | 2.86V   |
| <b>OFF</b>   | ΩN           | <b>OFF</b>   | ON           | 2.96V   |
| <b>OFF</b>   | ΟN           | ΟN           | ΟN           | 3.36V   |
| ΟN           | ΟN           | OΝ           | ΟN           | 3.46V   |

 **Table 3-7 SW2: CPU Logic Core Voltage** 

### **C. CPU Cooling Fan Power Connector (J10)**

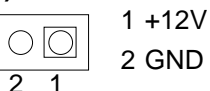

**Figure 3-29 J10: CPU Cooling Fan Power Connector**

### **D. P54C/P55C CPU Type Select (JP5)**

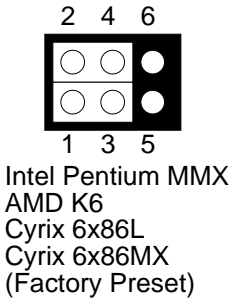

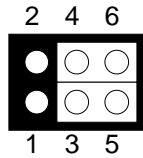

Intel Pentium AMD K5 Cyrix 6x86 IDT Winchip C6

**Figure 3-30 JP5: P55C/P54C CPU Type Select**

### **Intel CPU**

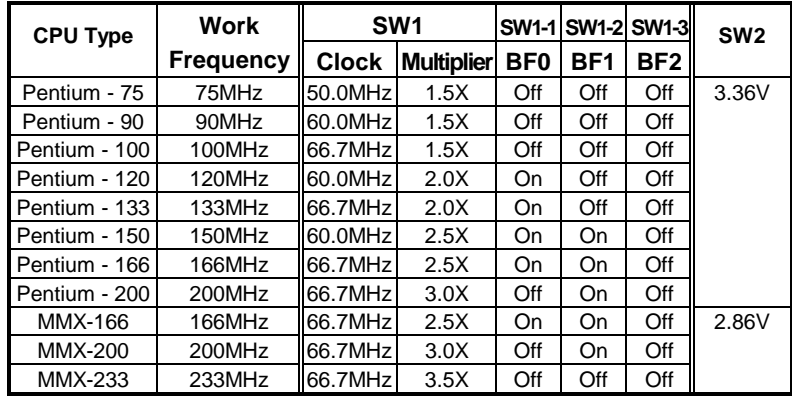

 **Table 3-8 Intel CPU Base Clock Setting** 

**NOTE:** 1. SW1 jumper setting – BF0-BF2: On presents Low, Off presents High.

2. Intel CPU MMX - 200 is factory default setting.

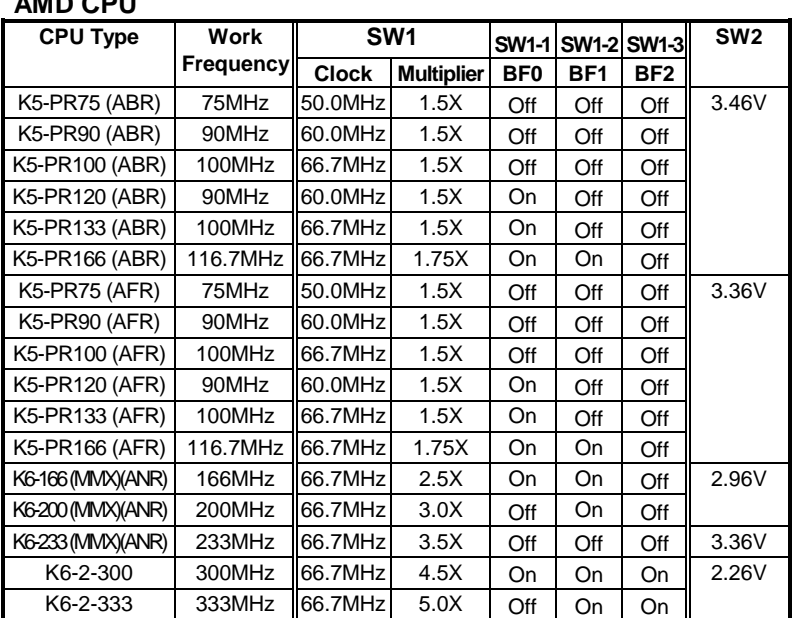

 **AMD CPU** 

 **Table 3-9 AMD CPU Base Clock Setting** 

### **Cyrix CPU**

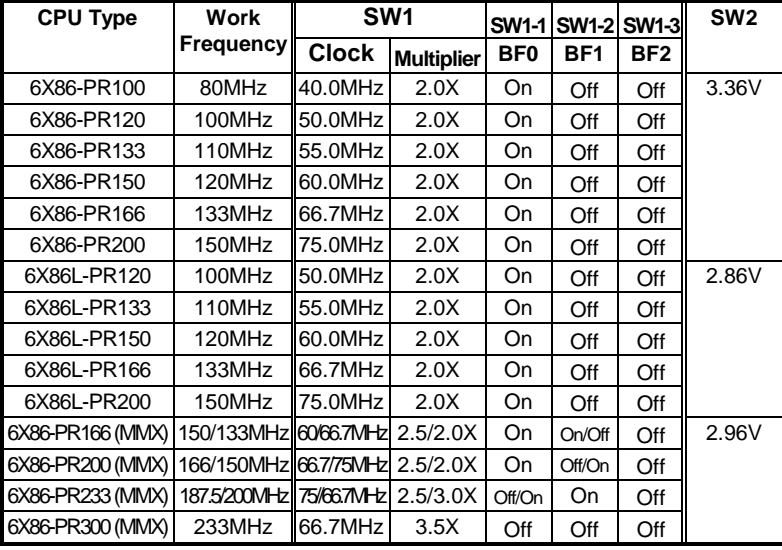

 **Table 3-10 Cyrix CPU Base Clock Setting** 

### **IDT Winchip CPU**

| <b>CPU Type</b>   | Work      | SW <sub>1</sub> |                   |                 | SW1-1 SW1-2 SW1-3 |                 | SW <sub>2</sub> |
|-------------------|-----------|-----------------|-------------------|-----------------|-------------------|-----------------|-----------------|
|                   | Frequency | <b>Clock</b>    | <b>Multiplier</b> | BF <sub>0</sub> | BF <sub>1</sub>   | BF <sub>2</sub> |                 |
| <b>IDT C6-180</b> | 180MHz    | 60.0MHz         | 3.0X              | Off             | On                | Off             | 3.46V           |
| <b>IDT C6-200</b> | 200MHz    | 66.7MHz         | 3.0X              | Off             | On                | Off             |                 |
| <b>IDT C6-225</b> | 225MHz    | 75.0MHz         | 3.0X              | Off             | On                | Off             |                 |
| <b>IDT C6-240</b> | 240MHz    | 60.0MHz         | 4.0X              | On              | Off               | On              |                 |

 **Table 3-11 IDT Winchip CPU Base Clock Setting** 

**NOTE:** 1. SW1 jumper setting – BF0-BF2: On presents Low, Off presents High.

2. Intel CPU MMX - 200 is factory default setting.

## <span id="page-34-0"></span>*3.2.15 DRAM Configuration*

It can assemble 16/32/64/128MB 168 pin DIMM Module Memory. When you set up 168-pin DIMM Module Memory, AR-B1579 will auto-detect DRAM, and adopt correct save order to make memory work till the best situation.

**Caution: Set up 168-pin DIMM Module Memory, please insert into slot vertical, if the direction is wrong and it leads to failure, please confirm the direction is right.** 

## *3.2.16 D.O.C. Memory Address Select (SW1-7)*

This section provides the information about how to use the D.O.C. (DiskOnChip). There divided two parts: hardware setting and software configuration.

**Step 1:** Use SW1-7 to select the correct D.O.C. memory address.

**Step 2:** Insert programmed DiskOnChip into sockets U10 setting as DOC.

**Step 3:** Line up and insert the AR-B1579 card into any free slot of your computer.

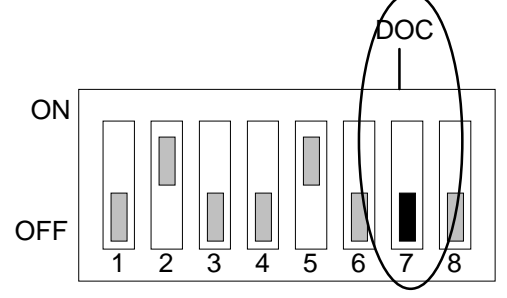

SW1-7 -- D.O.C. Memory Address (Factory Default Setting)

**Figure 3-31 SW1-7: D.O.C. Memory Address** 

| <b>SW1-7</b> | <b>Address</b> | <b>Note</b>           |
|--------------|----------------|-----------------------|
| าFF          | D400 : 0000    | <b>Factory Preset</b> |
| אר           | DO00:0000      |                       |

**Table 3-12 D.O.C. Memory Address** 

# <span id="page-36-0"></span>**4. INSTALLATION**

This chapter describes the procedure of the utility diskette installation. The following topics are covered:

- **Overview**
- **Utility Diskette**
- Watchdog Timer

## **4.1 OVERVIEW**

This chapter provides information for you to set up a working system based on the AR-B1579 CPU card. Please read the details of the CPU card's hardware descriptions before installation carefully, especially jumper settings and cable connections.

Follow steps listed below for proper installation:

- **Step 1 :** Read the CPU card's hardware description in this manual.
- **Step 2 :** Install any DRAM SIMM onto the CPU card.
- **Step 3 :** Set jumpers.
- **Step 4 :** Make sure that the power supply connected to your passive backplane is turned off.
- **Step 5 :** Plug the CPU card into a free AT-bus slot on the backplane and secure it in place with a screw to the system chassis.
- **Step 6 :** Connect all necessary cables. Make sure that the FDC, HDC, serial and parallel cables are connected to pin 1 of the related connector.
- **Step 7 :** Connect the hard disk/floppy disk flat cables from the CPU card to the drives. Connect a power source to each drive.
- **Step 8 :** Plug the keyboard into the keyboard connector.
- **Step 9 :** Turn on the power.
- **Step 10:** Configure your system with the BIOS Setup program then re-boot your system.
- **Step 11:** If the CPU card does not work, turn off the power and read the hardware description carefully again.
- **Step 12:** If the CPU card still does not perform properly, return the card to your dealer for immediate service.

## **4.2 UTILITY DISKETTE**

AR-B1579 provides three VGA driver diskettes, supports WIN31, WIN95, WINNT3.5, WINNT 4.0 and OS/2 WARP 3.0.

There are three diskettes: disk 1 is for WIN31; disk 2 is for WIN95 & IDE driver; disk 3 is for WINNT 3.5, WINNT 4.0 & OS/2. The utility disk attaches the README.DOC file, and after extracting the compressed files, including the README.TXT file in the decompressed sub-directories. Please refer to the README.TXT file for any troubleshooting before driver installation.

### <span id="page-37-0"></span>*4.2.1 WIN 3.1 Driver*

For the WIN31 operating system, the user must be in DOS mode to decompress the compressed file.

- **Step 1:** Make a new directory to contain the VGA drivers. C:\>MD VGAW31
- **Step 2:** Insert the Utility Disk #1 in the floppy disk drive, and then copy the compressed file—WIN31DRV.EXE, and the file is self-extraction program. User can copy the file and execute the file in DOS mode. C:\>COPY A:\WIN31DRV.EXE C:\VGAW31
- **Step 3:** Change directory to the newly created directory, and extract the compressed file. User can find there are many files and one <windows> direction generated. C:\>CD VGAW31 C:\VGAW31>WIN31DRV
- **Step 4:** In WIN31 mode execute the SETUP.EXE file. It generates the SETUP MENU. C:\VGAW31>SETUP
- **Step 5:** The screen shows SETUP TYPE window for choosing the three modes: <Typical>, <Compact>, <Custom>, and we can find the <Typical> mode is default setting, please change the setting mode to <Custom>. It is necessary to choose the <Custom> mode, and click [Next] button to enter the next setup step.
- **Step 6:** Please only choose the <SVGA> item, the default setting is selected all items, so user has to change the selecting item, and then click [Next] button.
- **Step 7:** Follow the setup steps' messages. As completed the setup procedure will generate the <Setup is complete> message and the <SiS Multimedia V1.07> program folder. And in the program folder user can find only one <uninstall> icon.
- **Step 8:** In <Main Group> program folder, the <Windows setting> item we can find the <Display> item will appear <SiS 5597/5598 640x480 256 colors>, and other SiS 5597/5598 resolution, colors, font size, and so on. User can adjust the item for the VGA mode in WIN31.

### *4.2.2 WIN 95 Driver*

For the WIN95 operating system, user must be in DOS mode to decompress the compressed file. And then setup step by step:

**Step 1:** Make a new directory to contain the VGA drivers. C:\>MD VGAW95 **Step 2:** Insert the Utility Disk #2 in the floppy disk drive, and then copy the compressed file—WIN95DRV.EXE in the new created directory. C:\>COPY A:\WIN95DRV.EXE C:\VGAW95 **Step 3:** Change directory to the newly created directory, and extract the compressed file.  $C: \searrow CD$  VGAW95 C: \VGAW95>WI N95DRV **Step 4:** Enter the WIN95 operating system, please choose the <SETTING> item of the <DISPLAY> icon in the {CONTROL PANEL}. Please select the <From Disk Install> item, and type the factory source files' path. C:\VGAW95 **Step 5:** Find the <SiS 5597/5598> item to select and click the <OK> button. Step 6: Finally, find the <SETIING> item in the <DISPLAY> icon. You can select this item, and adjust the <Screen Resolution>, <Font Size>…and other functions. Please refer to the messages during installation. **CAUTION:** If you decompress files in the newly created directory, you can find the README file, it describes detailed installation information.

### <span id="page-38-0"></span>*4.2.3 WINNT Driver*

In the WINNT3.5 or WINNT4.0 operating system, the user must extract the compress files in DOS mode. And then setup step by step:

- **Step 1:** Make a new directory to contain the VGA drivers. C:\>MD VGANTXX
- **Step 2:** Insert the Utility Disk #3 in the floppy disk drive, and then copy the compressed file—NTXXDRV.EXE in the new directory.

C:\>COPY A:\NTXXDRV.EXE C:\VGANTXX

- **Step 3:** Change directory to the new directory, and extract the compressed file. C:\>CD VGANTXX C: \VGANTXX>NTXXDRV
- **Step 4:** In the WINNTXX operating system, choose the <SETTING> item of the <DISPLAY> icon in the {CONTROL PANEL}. Please select the <From Disk Install> item, and type the factory source files' path. C:\VGANTXX
- **Step 5:** Find the <SiS 5597/5598> item to select it and click the <OK> button.
- **Step 6:** Find the <SETTING> item in the <DISPLAY> icon, can adjust the <Screen Resolution>, <Font Size>…and other function. Please refer to the messages during installation.

### *4.2.4 OS/2 Warp 3.0 Driver*

The following steps must be performed before you install the SiS 5597/5598 display driver:

#### **CAUTION:** 1. OS/2 DOS Support must be installed.

2. If you previously installed SVGA support, you must do the following:

- a) Close all DOS Full Screen and WIN-OS2 sessions.
	- b) Reset the system to VGA mode. VGA is the default video mode enabled when OS/2 is installed. To restore VGA mode, use Selective Install and select VGA for Primary Display. For more information on this procedure, see the section on Changing Display Adapter Support in the OS/2 Users Guide.

To install this driver, do the following steps:

- **Step 1:** Open an OS/2 full screen or windowed session.
- **Step 2:** Place the SiS 5597/5598 Display Driver Diskette in drive A. (DISK #3)
- **Step 3:** Because the diskette enclosed a compressed file, and then extracted it with the following steps.
- **Step 4:** In the OS/2-DOS mode, make a VGA directory for decompressing the driver. C:\>MD VGAOS2 C:\>CD VGAOS2 C:\VGAOS2>COPY A:\OS2DRV.EXE C:\VGAOS2>OS2DRV
- **Step 5:** At the OS/2 command prompt, type the following commands to copy the files to the OS/2 drive: C:\VGAOS2> SISINST C:\VGAOS2 C: <ENTER>
- **Step 6:** When the Setup Program is completed, you will need to perform a shutdown and then restart the system in order for changes to take effect.
- **Step 7:** Please refer to the README.TXT file. When the installation is completed, adjust the VGA resolution in the SYSTEM icon <SCREEN> item of the <SYSTEM SETUP>.

### <span id="page-39-0"></span>**4.3 WATCHDOG TIMER**

This section describes how to use the Watchdog Timer, disabled, enabled, and trigger.

The AR-B1579 is equipped with a programmable time-out period watchdog timer. User can use the program to enable the watchdog timer. Once you have enabled the watchdog timer, the program should trigger it every time before it times out. If your program fails to trigger or disable this timer before it times out because of system hang, it will generate a reset signal to reset the system. The time-out period can be programmed to be 3 to 42 seconds.

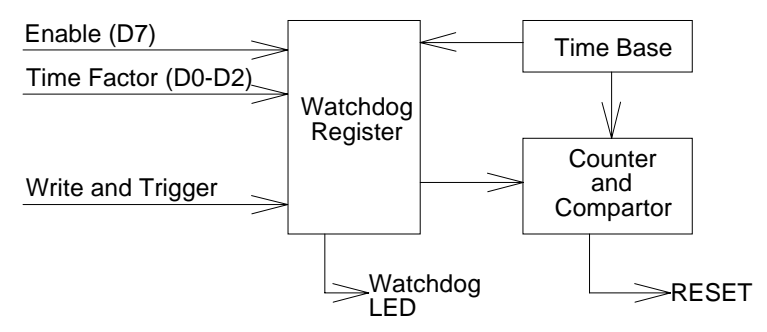

**Figure 4-1 Watchdog Block Diagram** 

### *4.3.1 Watchdog Timer Setting*

The watchdog timer is a circuit that may be used from your program software to detect crashes or hang-ups. Whenever the watchdog timer is enabled, the LED will blink to indicate that the timer is counting. The watchdog timer is automatically disabled after reset.

Once you have enabled the watchdog timer, your program must trigger the watchdog timer every time before it times-out. After you trigger the watchdog timer, it will be set to zero and start to count again. If your program fails to trigger the watchdog timer before time-out, it will generate a reset pulse to reset the system or trigger the IRQ15 signal to tell your program that the watchdog is times out.

The factor of the watchdog timer time-out constant is approximately 6 seconds. The period for the watchdog timer time-out period is between 1 to 7 timer factors.

If you want to reset your system when watchdog times out, the following table listed the relation of timer factors between time-out period.

| <b>Time Factor</b> | <b>Time-Out Period (Seconds)</b> |
|--------------------|----------------------------------|
| 80H                |                                  |
| 81H                |                                  |
| 82H                | 12                               |
| 83H                | 18                               |
| 84H                | 24                               |
| 85H                | 30                               |
| 86H                | 36                               |
| 87H                | 42                               |

**Table 4-1 Time-Out Setting** 

**NOTE:** The relation of timer factors between time-out period of the AR-B1579A is different from the AR-B1579, the table listed as follows:

| <b>Enable</b>  | I/O Port |    | Time Factor  Time-Out Period (Seconds) |
|----------------|----------|----|----------------------------------------|
|                | 443H     | 01 | 9.3                                    |
|                | 443H     | 02 | 18.6                                   |
|                | 443H     | 03 | 27.9                                   |
|                | 443H     | 04 | 37.2                                   |
| <b>Disable</b> | 441H     |    |                                        |

**Table 4-2 Time-Out Setting for AR-B1579** 

<span id="page-40-0"></span>If you want to generate IRQ11 signal to warn your program when watchdog times out, the following table listed the relation of timer factors between time-out period. And if you use the IRQ11 signal to warn your program when watchdog timer out, please enter the BIOS Setup the <Peripheral Setup> menu, the <OnBoard PCI IDE> and <IDE Prefetch> these two items must set to *Primary*.

| <b>Time Factor</b> | <b>Time-Out Period (Seconds)</b> |
|--------------------|----------------------------------|
| 0C0H               |                                  |
| 0C1H               |                                  |
| 0C2H               | 12                               |
| 0C3H               | 18                               |
| 0C4H               | 24                               |
| 0C5H               | 30                               |
| 0C6H               | 36                               |
| 0C7H               | 42                               |

**Table 4-3 Time-Out Setting** 

- **NOTE:** 1. If you program the watchdog to generate IRQ11 signal when it times out, you should initial IRQ11 interrupt vector and enable the second interrupt controller (8259 PIC) in order to enable CPU to process this interrupt. An interrupt service routine is required too.
	- 2. Before you initial the interrupt vector of IRQ11 and enable the PIC, please enable the watchdog timer previously, otherwise the watchdog timer will generate an interrupt at the time watchdog timer is enabled.

## *4.3.2 Watchdog Transferring Select (JP6)*

![](_page_40_Figure_7.jpeg)

**Figure 4-2 JP6: Watchdog Transferring Select** 

## *4.3.3 Watchdog Timer Enabled*

To enable the watchdog timer, you have to output a byte of timer factor to the watchdog register whose address is 76H or Base Port+4. The following is a BASICA program demonstrates how to enable the watchdog timer and set the time-out period at 24 seconds.

![](_page_40_Picture_166.jpeg)

## *4.3.4 Watchdog Timer Trigger*

After you enable the watchdog timer, your program must write the same factor as enabling to the watchdog register at least once every time-out period to its previous setting. You can change the time-out period by writing another timer factor to the watchdog register at any time, and you must trigger the watchdog before the new time-out period in next trigger. Below is a BASICA program demonstrates how to trigger the watchdog timer:

![](_page_40_Picture_167.jpeg)

## <span id="page-41-0"></span>*4.3.5 Watchdog Timer Disabled*

To disable the watchdog timer, simply write a 00H to the watchdog register.

 3000 REM Points to command register 3010 WD\_REG% = BASE\_PORT%+4  $3020$  REM Timer factor = 0 3030 TIMER\_FACTOR% = 0 3040 REM Output factor to watchdog register 3050 OUT WD\_REG%, TIMER\_FACTOR%

., etc.

# <span id="page-42-0"></span>**5. BIOS CONSOLE**

This chapter describes the BIOS menu displays and explains how to perform common tasks needed to get up and running. It also presents detailed explanations of the elements found in each of the BIOS menus. The following topics are covered:

- ! BIOS Setup Overview
- Standard CMOS Setup
- **.** Advanced CMOS Setup
- ! Advanced Chipset Setup
- **•** Power Management
- PCI/Plug and Play
- Peripheral Setup
- ! Auto-Detect Hard Disks
- Password Setting
- Load Default Setting
- **BIOS Exit**
- **BIOS Update**

**NOTE:** The options of BIOS are not suitable for the AR-B1579, the settings are only fit for the AR-B1579.

## **5.1 BIOS SETUP OVERVIEW**

The BIOS is a program used to initialize and set up the I/O system of the computer, which includes the PCI bus and connected devices such as the video display, diskette drive, and the keyboard.

The BIOS provides a menu-based interface to the console subsystem. The console subsystem contains special software, called firmware that interacts directly with the hardware components and facilitates interaction between the system hardware and the operating system.

The BIOS default values ensure that the system will function at its normal capability. In the worst situation the user may have corrupted the original settings set by the manufacturer.

After the computer is turned on, the BIOS will perform diagnostics on the system and display the size of the memory that is being tested. Press the [Del] key to enter the BIOS Setup program, and then the main menu will show on the screen.

The BIOS Setup main menu includes some options. Use the [Up/Down] arrow key to highlight the option that you wish to modify, and then press the [Enter] key to select the option and configure the functions.

> AMIBIOS HIFLEX SETUP UTILITY - VERSION 1.07 (C) 1996 American Megatrends, Inc. All Rights Reserved

![](_page_42_Picture_23.jpeg)

**Figure 5-1 BIOS: Setup Main Menu** 

- <span id="page-43-0"></span>**CAUTION:** 1. In the AR-B1579 BIOS the factory-default setting is the <Auto Configuration with Optimal Settings> Acrosser recommends using the BIOS default settings, unless you are very familiar with the setting function, or you can contact the technical support engineer.
	- 2. If the BIOS loses setting, the CMOS will detect the <Auto Configuration with Fail Safe Settings> to boot the operating system. This option will reduce the performance of the system. Acrosser recommends choosing the <Auto Configuration with Optimal Setting> in the main menu. The option is best-case values that should optimize system performance.
	- 3. The BIOS settings are described in detail in this section.

### **5.2 STANDARD CMOS SETUP**

The <Standard CMOS Setup> option allows you to record some basic system hardware configurations and set the system clock and error handling. If the CPU board is already installed in a working system, you will not need to select this option anymore.

![](_page_43_Picture_156.jpeg)

**Figure 5-2 BIOS: Standard CMOS Setup** 

#### **Date & Time Setup**

Highlight the <Date> field and then press the [Page Up] /[Page Down] or [+]/[-] keys to set the current date. Follow the month, day and year format.

Highlight the <Time> field and then press the [Page Up] /[Page Down] or [+]/[-] keys to set the current date. Follow the hour, minute and second format.

The user can bypass the date and time prompts by creating an AUTOEXEC.BAT file. For information on how to create this file, please refer to the MS-DOS manual.

#### **Floppy Setup**

The <Standard CMOS Setup> option records the types of floppy disk drives installed in the system. To enter the configuration value for a particular drive, highlight its corresponding field and then select the drive type using the left-or right-arrow key.

#### <span id="page-44-0"></span>**Hard Disk Setup**

The BIOS supports various types for user settings, The BIOS supports <Pri Master> and <Pri Slave> so the user can install up to two hard disks. For the master and slave jumpers, please refer to the hard disk's installation descriptions and the hard disk jumper settings.

You can select <AUTO> under the <TYPE> and <MODE> fields. This will enable auto detection of your IDE drives during bootup. This will allow you to change your hard drives (with the power off) and then power on without having to reconfigure your hard drive type. If you use older hard disk drives which do not support this feature, then you must configure the hard disk drive in the standard method as described above by the <USER> option.

#### **Boot Sector Virus Protection**

This option protects the boot sector and partition table of your hard disk against accidental modifications. Any attempt to write to them will cause the system to halt and display a warning message. If this occurs, you can either allow the operation to continue or use a bootable virus-free floppy disk to reboot and investigate your system. The default setting is <*Disabled>*. This setting is recommended because it conflicts with new operating systems. Installation of new operating systems requires that you disable this to prevent write errors.

### **5.3 ADVANCED CMOS SETUP**

The <Advanced CMOS Setup> option consists of configuration entries that allow you to improve your system performance, or let you set up some system features according to your preference. Some entries here are required by the CPU board's design to remain in their default settings.

| AMIBIOS SETUP - ADVANCED CMOS SETUP<br>(C) 1998 American Megatrends, Inc. All Rights Reserved                                                                                                    |                                                                                                    |                                                                                                    |
|----------------------------------------------------------------------------------------------------|----------------------------------------------------------------------------------------------------|----------------------------------------------------------------------------------------------------|
| Quick Boot<br>1 st Boot Device<br>2nd Boot Device<br>3rd Boot Device<br>4th Boot Device<br>Boot From Card BIOS<br>Try Other Boot Devices<br><b>Floppy Access Control</b><br>Hard Disk Access Control<br>S.M.A.R.T. for Hard Disks<br>BootUp Num-Lock<br><b>Floppy Drive Swap</b><br><b>Floppy Drive Seek</b><br>PS/2 Mouse Support<br><b>Typematic Rate</b><br><b>System Keyboard</b><br><b>Primary Display</b><br>Password Check<br>Boot To OS/2>64MB<br>Wait For 'F1'<br>If Error<br>Hit 'DEL' Message Display<br>llL1 Cache<br>L2 Cache<br>System BIOS Cacheable<br>C000, 16k Shadow<br>C400, 16k Shadow<br>C800, 16k Shadow<br>CC00, 16k Shadow<br>D000, 16k Shadow | Enabled<br>Floppy<br>$IDE-0$<br><b>CDROM</b><br>Disabled<br>Yes<br>Yes<br>Read-write<br>Read-write<br>Enabled<br>On<br><b>Disabled</b><br>Disabled<br>Enabled<br>Fast<br>Absent<br>VGA/EGA<br>Setup<br>No<br>Disabled<br>Enabled<br><b>Write Back</b><br>Write Back<br>Enabled<br>Enabled<br>Enabled<br>Disabled<br><b>Disabled</b><br><b>Disabled</b> | Available Options:<br>Disabled<br>$IDE-0$<br>IDE-1<br>IDE-2<br>$IDE-3$<br>Floppy<br>ARMD-FDD<br>ARMD-HDD<br><b>CDROM</b><br>SCSI<br><b>NETWORK</b><br>ESC:Exit ↑ ↓:Sel |
| D400, 16k Shadow<br>D800, 16k Shadow<br>DC00, 16k Shadow                                                                                                    | <b>Disabled</b><br>Disabled<br>Disabled                                                                                                    | PgUp/PgDn:Modify<br>F2/F3:Color                                                                                                    |

**Figure 5-3 BIOS: Advanced CMOS Setup** 

#### **1st Boot Device**

**2nd Boot Device** 

#### **3rd Boot Device**

#### **4th Boot Device**

These options determine where the system looks first for an operating system.

#### **Quick Boot**

This category speeds up Power On Self Test (POST) after you power on the computer. If it is set to *Enabled*, BIOS will shorten or skip some check items during POST.

#### **BootUp Num-Lock**

This item is used to activate the Num-Lock function upon system boot. If the setting is on, after a boot, the Num-Lock light is lit, and user can use the number key.

#### **Floppy Drive Swap**

The option reverses the drive letter assignments of your floppy disk drives in the Swap A, B setting, otherwise leave on the setting of *Disabled* (No Swap). This works separately from the BIOS Features floppy disk swap feature. It is functionally the same as physically interchanging the connectors of the floppy disk drives. When <*Enabled>*, the BIOS swapped floppy drive assignments so that Drive A becomes Drive B, and Drive B becomes Drive A under DOS.

#### **Floppy Drive Seek**

If the <Floppy Drive Seek> item is setting *Enabled*, the BIOS will seek the floppy <A> drive one time upon bootup.

#### **PS/2 Mouse Support**

The setting of *Enabled* allows the system to detect a PS/2 mouse on bootup. If detected, IRQ12 will be used for the PS/2 mouse. IRQ 12 will be reserved for expansion cards if a PS/2 mouse is not detected. *Disabled* will reserve IRQ12 for expansion cards and therefore the PS/2 mouse will not function.

#### **Typematic Rate**

This item specifies the speed at which a keyboard keystroke is repeated.

#### **System Keyboard**

This function specifies that a keyboard is attached to the computer.

#### **Primary Display**

The option is used to set the type of video display card installed in the system.

#### **Password Check**

This option enables password checking every time the computer is powered on or every time the BIOS Setup is executed. If *Always* is chosen, a user password prompt appears every time the computer is turned on. If *Setup* is chosen, the password prompt appears if the BIOS executed.

### **Boot to OS/2, > 64MB**

When using the OS/2 operating system with installed DRAM of greater than 64MB, you need to *Enabled* this option otherwise leave this on the setup default of *Disabled*.

### **Wait for 'F1' If Error**

AMIBIOS POST error messages are followed by:

Press <F1> to continue

If this option is set to *Disabled*, the AMIBIOS does not wait for you to press the <F1> key after an error message.

#### **Hit 'DEL' Message Display**

Set this option to *Disabled* to prevent the message as follows:

Hit 'DEL' if you want to run setup

It will prevent the message from appearing on the first BIOS screen when the computer boots.

#### **L1 Cache**

This option specifies the caching algorithm used for L1 internal cache memory. The settings are:

| <b>Setting</b>  | <b>Description</b>                                |
|-----------------|---------------------------------------------------|
| <b>Disabled</b> | Neither L1 internal cache memory on the CPU or L2 |
|                 | secondary cache memory is enabled.                |
| WriteBack       | Use the write-back caching algorithm.             |
| WriteThru       | Use the write-through caching algorithm.          |

**Table 5-1 Internal Cache Setting** 

### **L2 Cache**

This option specifies the caching algorithm used for L2 secondary (external) cache memory. The settings are:

![](_page_46_Picture_134.jpeg)

**Table 5-2 External Cache Setting** 

### **System BIOS Cacheable**

When this option is set to **Enabled**, the contents of the F0000h system memory segment can be read from or written to L2 secondary cache memory. The contents of the F0000h memory segment are always copied from the BIOS ROM to system RAM for faster execution.

The settings are *Enabled* or *Disabled*. The <Optimal default settings> is *Enabled*. The <Fail-Safe default setting> is *Disabled*.

#### <span id="page-47-0"></span>**Shadow**

These options control the location of the contents of the 32KB of ROM beginning at the specified memory location. If no adapter ROM is using the named ROM area, this area is made available to the local bus. The settings are:

| <b>SETTING</b>  | <b>DESCRIPTION</b>                                                                                           |
|-----------------|----------------------------------------------------------------------------------------------------|
| <b>Disabled</b> | The video ROM is not copied to RAM. The contents of<br>the video ROM cannot be read from or written to cache |
|                 | memory.                                                                                                    |
| Enabled         | IThe contents of C000h - C7FFFh are written to the samel                                                     |
|                 | address in system memory (RAM) for faster execution.                                                         |
| Cached          | The contents of the named ROM area are written to the                                                        |
|                 | same address in system memory (RAM) for faster                                                               |
|                 | execution, if an adapter ROM will be using the named                                                         |
|                 | ROM area. Also, the contents of the RAM area can be                                                          |
|                 | read from and written to cache memory.                                                                       |

**Table 5-3 Shadow Setting** 

## **5.4 ADVANCED CHIPSET SETUP**

This option controls the configuration of the board's chipset. Control keys for this screen are the same as for the previous screen.

| AMIBIOS SETUP - ADVANCED CHIPSET SETUP<br>(C) 1998 American Megatrends, Inc. All Rights Reserved                                                                             |                                                                       |                                                                        |  |
|----------------------------------------------------------------------------------------------------|-----------------------------------------------------------------------|------------------------------------------------------------------------|--|
| <b>USB</b> Function<br>USB KB/Mouse Legacy Support<br><b>DRAM Automatic Configuration</b><br><b>EDO Dram Access Time</b><br>FP Dram Access Time<br><b>Refresh Cycle Time</b> | Enabled<br>Disabled<br><b>Disabled</b><br>60ns<br>None Used<br>62.4us | Available Options :<br>Disabled<br>Enabled                             |  |
| RAS Pulse Width When Refresh<br>DRAM Read Leadoff Time<br><b>ISA Bus Clock Frequency</b><br>MEMORY HOLE at 15M - 16M<br>VGA Shared Memory Size<br><b>VGA Frequency</b>       | 4T<br>1T<br>7.159MHZ<br>Disabled<br>1M<br>55MHz                       | ESC:Exit $\uparrow \downarrow$ :Sel<br>PgUp/PgDn:Modify<br>F2/F3:Color |  |

**Figure 5-4 BIOS: Advanced Chipset Setup** 

## **DRAM Automatic Configuration**

If selecting a certain setting for one BIOS Setup option determines the settings for one or more other BIOS Setup options, the BIOS automatically assigns the dependent settings and does not permit the end user to modify these settings unless the setting for the parent option is changed. Invalid options are grayed and cannot be selected.

#### **Memory Hole at 15-16 MB**

This option specifies the range 15MB to 16MB in memory that cannot be addressed on the ISA bus.

#### **ISA Bus Clock Frequency**

This option is used to select the ISA bus clock rate.

#### <span id="page-48-0"></span>**VGA Shared Memory Size**

This option sets the VGA's occupied memory size.

#### **VGA Frequency**

This option sets the display's refresh.

#### **ISA Bus Clock Frequency**

This option sets the polling clock speed of ISA Bus (PC/104).

**NOTE:** 1. PCLK means the CPU inputs clock.

2. Acrosser recommends user setting at the range of 8MHz to 10MHz.

#### **Refresh Cycle Time**

This option sets the DRAM refresh cycle time.

### **5.5 POWER MANAGEMENT**

This section is used to configure power management features. This <Power management Setup> option allows you to reduce power consumption. This feature turns off the video display and shuts down the hard disk after a period of inactivity.

| <b>AMIBIOS SETUP - Power Management Setup</b><br>(C) 1998 American Megatrends, Inc. All Rights Reserved                                                                                                    |                                                                                                    |                                                                        |  |
|----------------------------------------------------------------------------------------------------|----------------------------------------------------------------------------------------------------|------------------------------------------------------------------------|--|
| Power Management /APM<br>Video Power Down Mode<br>Hard Disk Power Down Mode<br>Hard Disk Time Out (Minute)<br>Standby Time Out (Minute)<br>Suspend Time Out (Minute)<br>Slow Clock Ratio<br>$IRQ$ 3 – (COM2, COM4)<br>$IRQ 4 - (COM1, COM3)$<br>$IRQ 5 - (LPT 2)$<br>$IRQ 7 - (LPT 1)$<br>IRQ 9<br><b>IRO 10</b><br>IRQ 11 | Disabled<br>Disabled<br>Disabled<br><b>Disabled</b><br>Disabled<br>Disabled<br>1:4<br>Monitor<br>Monitor<br>lgnore<br>Monitor<br>Ignore<br>lgnore<br>lgnore | Available Options:<br>Disabled<br>Enabled                              |  |
| IRQ 12 (PS2 Mouse)<br><b>IRO 14</b><br>IRQ 15                                                                                                    | Monitor<br>Monitor<br>Monitor                                                                                                    | ESC:Exit $\uparrow \downarrow$ :Sel<br>PgUp/PgDn:Modify<br>F2/F3:Color |  |

**Figure 5-5 BIOS: Power Management Setup** 

#### **Power Management /APM**

*Enabled* this option is to enable the power management and APM (Advanced Power Management) features.

### **Video Power Down Mode**

This option specifies the power management state that the video subsystem enters after the specified period of display inactivity has expired.

#### **Hard Disk Power Down Mode**

This option specifies the power management states that the hard disk drive enters after the specified period of display inactivity has expired.

#### **Hard Disk Time Out**

This option specifies the length of a period of hard disk inactivity. When this period expired, the hard disk drive enters the power-conserving mode specified on the <Hard Disk Power Down Mode> option.

#### <span id="page-49-0"></span>**Standby Time Out Suspend Time Out**

These options specify the length of the period of system inactivity when the computer is already in Standby mode before the computer is placed on Suspend mode. In Suspend mode, nearly all power use is curtailed.

## **Slow Clock Ratio**

This option specifies the speed at which the system clock runs in power saving modes. The settings are expressed as a ratio between the normal clock speed and the power down clock speed.

### **IRQ**

These options enable event monitoring. When the computer is in a power saving mode, activity on the named interrupt request line is monitored by BIOS. When any activity occurs, the computer enters Full On mode.

## **5.6 PCI/PLUG AND PLAY**

This section is used to configure PCI / Plug and Play features. The <PCI & PNP Setup> option configures the PCI bus slots. All PCI bus slots on the system use INTA#, thus all installed PCI cards must be set to this value.

| AMIBIOS SETUP - PCI/PLUG AND PLAY SETUP<br>(C) 1998 American Megatrends, Inc. All Rights Reserved                                                                                                    |                                                                                                    |                                                                                                    |  |
|----------------------------------------------------------------------------------------------------|----------------------------------------------------------------------------------------------------|----------------------------------------------------------------------------------------------------|--|
| Plug and Play Aware O/S<br><b>Clear NVRAM</b><br>PCI Latency Timer (PCI Clocks)<br><b>PCI IDE BusMaster</b><br>DMA Channel 0<br>DMA Channel 1<br>DMA Channel 3<br><b>IDMA Channel 5</b><br><b>IDMA Channel 6</b><br>DMA Channel 7<br>IRQ 3<br>IRQ 4<br>IRQ 5<br>IRQ 7<br>IRQ 9<br><b>IRQ 10</b><br><b>IRQ 11</b><br><b>IRQ 12</b><br>IRQ 14<br>IRQ 15<br><b>Reserved Memory Size</b><br><b>Reserved Memory Address</b> | No.<br>No<br>64<br>Disabled<br>PnP<br>PnP<br>PnP<br>PnP<br>PnP<br>PnP<br>ISA/EISA<br>ISA/FISA<br>PCI/PnP<br><b>ISA/EISA</b><br>PCI/PnP<br>PCI/PnP<br>PCI/PnP<br>PCI/PnP<br>PCI/PnP<br>PCI/PnP<br>Disabled<br>C8000 | Available Options:<br>Yes<br>No<br>ESC:Exit $\uparrow \downarrow$ :Sel<br>PgUp/PgDn:Modify<br>F2/F3:Color |  |

**Figure 5-6 BIOS: PCI / Plug and Play Setup** 

### **Plug and Play Aware O/S**

Set this option to *Yes* if the operating system installed in the computer is Plug and Play-aware. The BIOS only detects and enables PnP ISA adapter cards that are required for system boot. The Windows 95 operating system detects and enables all other PnP-aware adapter cards. Windows 95 is PnP-aware. Set this option <*No*> if the operating system (such as DOS, OS/2, Windows 3.x) does not use PnP. You must set this option correctly or PnP-aware adapter cards installed in your computer will not be configured properly.

### **Clear NVRAM**

This sets the operating mode of the boot block area of the BIOS FLASH ROM to allow programming in the *Yes* setting.

### **PCI Latency Timer (PCI Clocks)**

This option sets latency of all PCI devices on the PCI bus. The settings are in units equal to PCI clocks.

#### <span id="page-50-0"></span>**PCI IDE BusMaster**

*Enabled* this option is to specify that the IDE controller on the PCI local bus has bus mastering capability.

#### **DMA & IRQ**

These options specify the bus that the named IRQs/DMAs lines are used on. These options allow you to specify IRQs/DMAs for use by legacy ISA adapter cards. These options determine if the BIOS should remove an IRQ/DMA from the pool of available IRQs/DMAs passed to BIOS configurable devices. If more IRQs/DMAs must be removed from the pool, the end user can use these PCI/PnP Setup options to remove the IRQ/DMA by assigning the option to the ISA/EISA setting. Onboard I/O is configurable by BIOS.

#### **Reserved memory Size**

This option specifies the size of the memory area reserved for legacy ISA adapter cards.

#### **Reserved memory Address**

This option specifies the beginning address (in hex) of the reserved memory area. The specified ROM memory area is reserved for use by legacy ISA adapter cards.

### **5.7 PERIPHERAL SETUP**

This section is used to configure peripheral features.

| AMIBIOS SETUP - PERIPHERAL SETUP<br>(C) 1998 American Megatrends, Inc. All Rights Reserved |             |                                     |
|--------------------------------------------------------------------------------------------|-------------|-------------------------------------|
| <b>OnBoard FDC</b>                                                                         | Enabled     | Available Options:                  |
| <b>OnBoard Serial Port1</b>                                                                | 3F8h/COM1   | Auto                                |
| OnBoard Serial Port2                                                                       | 2F8h/COM2   | Disabled                            |
| <b>OnBoard Parallel Port</b>                                                               | 378h        | Enabled                             |
| Parallel Port Mode                                                                         | ECP         |                                     |
| Parallel Port IRQ                                                                          | N/A         |                                     |
| Parallel Port DMA Channel                                                                  | 3           |                                     |
| OnBoard PCI IDE                                                                            | <b>Both</b> |                                     |
| <b>Primary Master Prefetch</b>                                                             | Enabled     | ESC:Exit $\uparrow \downarrow$ :Sel |
| Primary Slave Prefetch                                                                     | Enabled     | PgUp/PgDn:Modify                    |
| Secondary Master Prefetch                                                                  | Enabled     | F2/F3:Color                         |
| Secondary Slave Prefetch                                                                   | Enabled     |                                     |

**Figure 5-7 BIOS: Peripheral Setup** 

#### **OnBoard FDC**

This option enables the floppy drive controller on the AR-B1579.

#### **OnBoard Serial Port**

This option enables the serial port on the AR-B1579.

#### **OnBoard Parallel Port**

This option enables the parallel port on the AR-B1579.

#### **Parallel Port Mode**

This option specifies the parallel port mode. ECP and EPP are both bidirectional data transfer schemes that adhere to the IEEE 284 specifications.

#### **Parallel Port DMA Channel**

This option is only available if the setting for the parallel Port Mode option is ECP.

### **OnBoard PCI MASTER/SLAVE Prefetch**

This option specifies the onboard IDE controller channels that will be used.

### <span id="page-51-0"></span>**5.8 AUTO-DETECT HARD DISKS**

This option detects the parameters of an IDE hard disk drive, and automatically enters them into the Standard CMOS Setup screen.

### **5.9 PASSWORD SETTING**

This BIOS Setup has an optional password feature. The system can be configured so that all users must enter a password every time the system boots or when BIOS Setup is executed. User can set either a Supervisor password or a User password.

Select the appropriate password icon (Supervisor or User) from the Security section of the BIOS Setup main menu. Enter the password and press [Enter]. The screen does not display the characters entered. After the new password is entered, retype the new password as prompted and press [Enter].

If the password confirmation is incorrect, an error message appears. If the new password is entered without error, press [Esc] to return to the BIOS Main Menu. The password is stored in CMOS RAM after BIOS completes. The next time the system boots, you are prompted for the password function is present and is enabled.

Enter new supervisor password:

## **5.10 LOAD DEFAULT SETTING**

This section permits users to select a group of settings for all BIOS Setup options. Not only can you use these items to quickly set system configuration parameters, you can choose a group of settings that have a better chance of working when the system is having configuration related problems.

### *5.10.1 Auto Configuration with Optimal Setting*

The user can load the optimal default settings for the BIOS. The Optimal default settings are best-case values that should optimize system performance. If CMOS RAM is corrupted, the optimal settings are loaded automatically.

```
 Load high performance setting (Y/N) ?
```
### *5.10.2 Auto Configuration with Fail Safe Setting*

The user can load the Fail-Safe BIOS Setup option settings by selecting the Fail-Safe item from the Default section of the BIOS Setup main menu.

The Fail-Safe settings provide far from optimal system performance, but are the most stable settings. Use this option as a diagnostic aid if the system is behaving erratically.

Load failsafe settings (Y/N) ?

## **5.11 BIOS EXIT**

This section is used to exit the BIOS main menu. After making your changes, you can either save them or exit the BIOS menu and without saving the new values.

### *5.11.1 Save Settings and Exit*

This item is in the <Standard CMOS Setup>, <Advanced CMOS Setup>, <Advanced Chipset Setup> and the new password (if it has been changed) will be stored in the CMOS. The CMOS checksum is calculated and written into the CMOS.

As you select this function, the following message will appear at the center of the screen to assist you to save data to CMOS and Exit the Setup.

```
 Save current settings and exit (Y/N) ?
```
### <span id="page-52-0"></span>*5.11.2 Exit Without Saving*

When you select this option, the following message will appear at the center of the screen to help to abandon all the modified data and Exit Setup.

Quit without saving (Y/N) ?

## **5.12 BIOS UPDATE**

The BIOS program instructions are contained within computer chips called FLASH ROMs that are located on your system board. The chips can be electronically reprogrammed, allowing you to upgrade your BIOS firmware without removing and installing chips.

The AR-B1579 provides FLASH BIOS update function for you to easily upgrade newer BIOS version. Please follow the operating steps for updating new BIOS:

- **Step 1:** Turn on your system and don't detect the CONFIG.SYS and AUTOEXEC.BAT files. Keep your system in the real mode.
- **Step 2:** Insert the FLASH BIOS diskette into the floppy disk drive.
- **Step 3:** In the MS-DOS mode, you can type the AMIFLASH program.

A:\>AMIFLASH

**Step 4:** The screen will show the message as follow:

Enter the BIOS File name from which Flash EPROM will be programmed. The File name must and with a <ENTER> or press <ESC> to exit.

**Step 5:** And then please enter the file name to the box of <Enter File Name>. And the box of <Message> will show the notice as follow. In the bottom of this window always show the gray statement.

Flash EPROM Programming is going to start. System will not be usable until Programming of Flash EPROM is successfully complete. In case of any error, existing Flash EPROM must be replaced by new program Flash EPROM.

- **Step 6:** As the gray statement, press the <Y> key to updating the new BIOS. And then the <Message> box will show the <Programming Flash EPROM>, and the gray statement shows <Please Wait>.
- Step 7: The BIOS update is successful, the message will show <Flash Update Completed Pass>.
- **NOTE:** 1. After turn on the computer and the system didn't detect the boot procedure, please press the [F5] key immediately. The system will pass the CONFIG.SYS and AUTOEXEC.BAT files. *The importance is that the system has to load the HIMEM.SYS on the memory in the CONFIG.SYS file.*
	- 2. The BIOS Flash disk is not the standard accessory. Now the onboard BIOS is the newest BIOS, if user needs adding some functions in the future please contact technical supporting engineers, they will provide the newest BIOS for updating.
	- 3. The file of *AMIFLASH.EXE had to Version 6.34*.
	- 4. The options of BIOS are not suitable for the AR-B1579A.

# <span id="page-54-0"></span>**6. SPECIFICATIONS**

![](_page_54_Picture_105.jpeg)

# <span id="page-56-0"></span>**7. PLACEMENT & DIMENSIONS**

## **7.1 PLACEMENT**

![](_page_56_Figure_3.jpeg)

## <span id="page-57-0"></span>**7.2 DIMENSIONS**

![](_page_57_Figure_2.jpeg)

Unit: mil (1 inch = 25.4 mm = 1000 mil)

# <span id="page-58-0"></span>**8. PROGRAMMING RS-485 & INDEX**

## **8.1 PROGRAMMING RS-485**

The majority communicative operation of the RS-485 is in the same of the RS-232. When the RS-485 proceeds the transmission which needs control the TXC signal, and the installing steps are as follows:

![](_page_58_Picture_138.jpeg)

**NOTE:** Please refer to the section of the "Serial Port" in the chapter "System Control" for the detail description of the COM port's register.

#### **(1) Initialize COM port**

- **Step 1:** Initialize COM port in the receiver interrupt mode, and /or transmitter interrupt mode. (All of the communication protocol buses of the RS-485 are in the same.)
- **Step 2:** Disable TXC (transmitter control), the bit 0 of the address of offset+4 just sets "0".

**NOTE:** Communicates the AR-B1579 CPU card's DTR signal with the RS-485's TXC signal.

#### **(2) Send out one character (Transmit)**

- **Step 1:** Enable TXC signal, and the bit 0 of the address of offset+4 just sets "1".
- **Step 2:** Send out the data. (Write this character to the offset+0 of the current COM port address)
- **Step 3:** Wait for the buffer's data empty. Check transmitter holding register (THRE, bit 5 of the address of offset+5), and transmitter shift register (TSRE, bit 6 of the address of offset+5) are all sets must be "0".
- **Step 4:** Disabled TXC signal, and the bit 0 of the address of offset+4 sets "0"

#### **(3) Send out one block data (Transmit – the data more than two characters)**

- **Step 1:** Enable TXC signal, and the bit 0 of the address of offset+4 just sets "1".
- **Step 2:** Send out the data. (Write all data to the offset+0 of the current COM port address)
- **Step 3:** Wait for the buffer's data empty. Check transmitter holding register (THRE, bit 5 of the address of offset+5), and transmitter shift register (TSRE, bit 6 of the address of offset+5) are all sets must be "0".
- **Step 4:** Disabled TXC signal, and the bit 0 of the address of offset+4 sets "0"

#### **(4) Receive data**

The RS-485's operation of receiving data is in the same of the RS-232's.

## **(5) Basic Language Example**

## *a.) Initial 86C450 UART*

- 10 OPEN "COM1:9600,m,8,1"AS #1 LEN=1
- 20 REM Reset DTR
- 30 OUT &H3FC, (INP(%H3FC) AND &HFA)
- 40 RETURN

#### *b.) Send out one character to COM1*

- 10 REM Enable transmitter by setting DTR ON
- 20 OUT &H3FC, (INP(&H3FC) OR &H01)
- 30 REM Send out one character
- 40 PRINT #1, OUTCHR\$
- 50 REM Check transmitter holding register and shift register
- 60 IF ((INP(&H3FD) AND &H60) >0) THEN 60
- 70 REM Disable transmitter by resetting DTR
- 80 OUT &H3FC, (INP(&H3FC) AND &HEF)
- 90 RETURN

#### *c.) Receive one character from COM1*

- 10 REM Check COM1: receiver buffer
- 20 IF LOF(1)<256 THEN 70
- 30 REM Receiver buffer is empty
- 40 INPSTR\$=""
- 50 RETURN
- 60 REM Read one character from COM1: buffer
- 70 INPSTR\$=INPUT\$(1,#1)
- 80 RETURN

## <span id="page-60-0"></span>**8.2 INDEX**

![](_page_60_Picture_199.jpeg)

Caution on activating USB devices Model No : AR-B1579 BIOS version : V1.1

The legacy functions of the USB Keyboard and Mouse devices are not supported at the moment. However, functions of other USB devices in Windows 98 are still properly supported by following the operating procedures below:

1) When you are installing Windows 98, please disable the USB function in

<Chipset Setup> menu of the BIOS.

2) Install SiS5598 multimedia drivers to your Windows 98.

3) Enable USB function in <Chipset Setup> item of BIOS.

4) Check whether your USB device is working properly.

If you found any further problem while implementing the USB functions of AR-B1579, please contact our Customer Support for details.